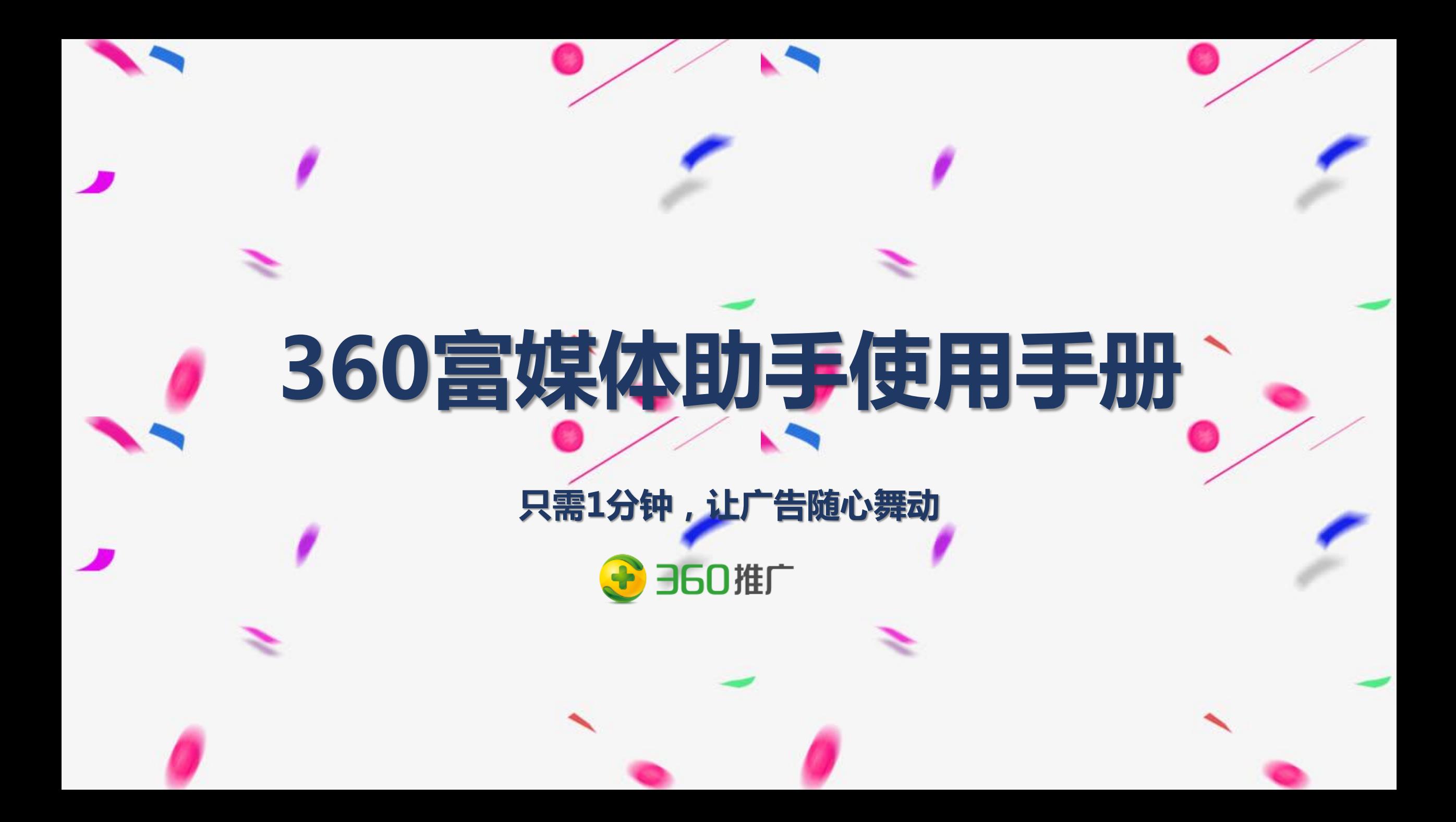

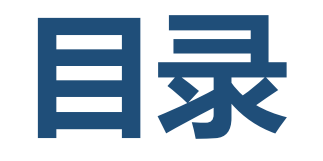

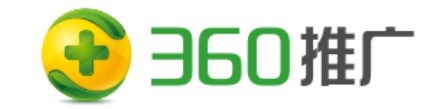

### **富媒体资源介绍** *1*

*2* **富媒体操作手册**

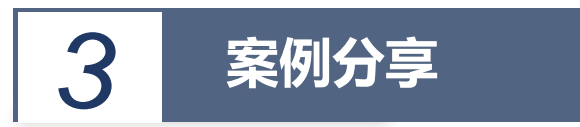

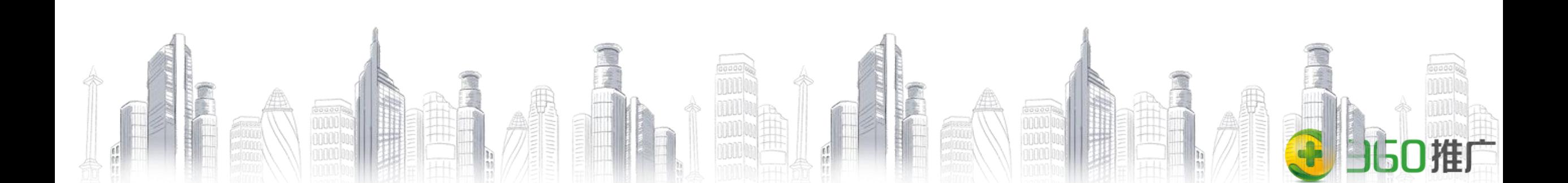

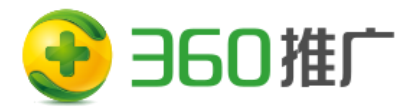

# **1.富媒体资源介绍**

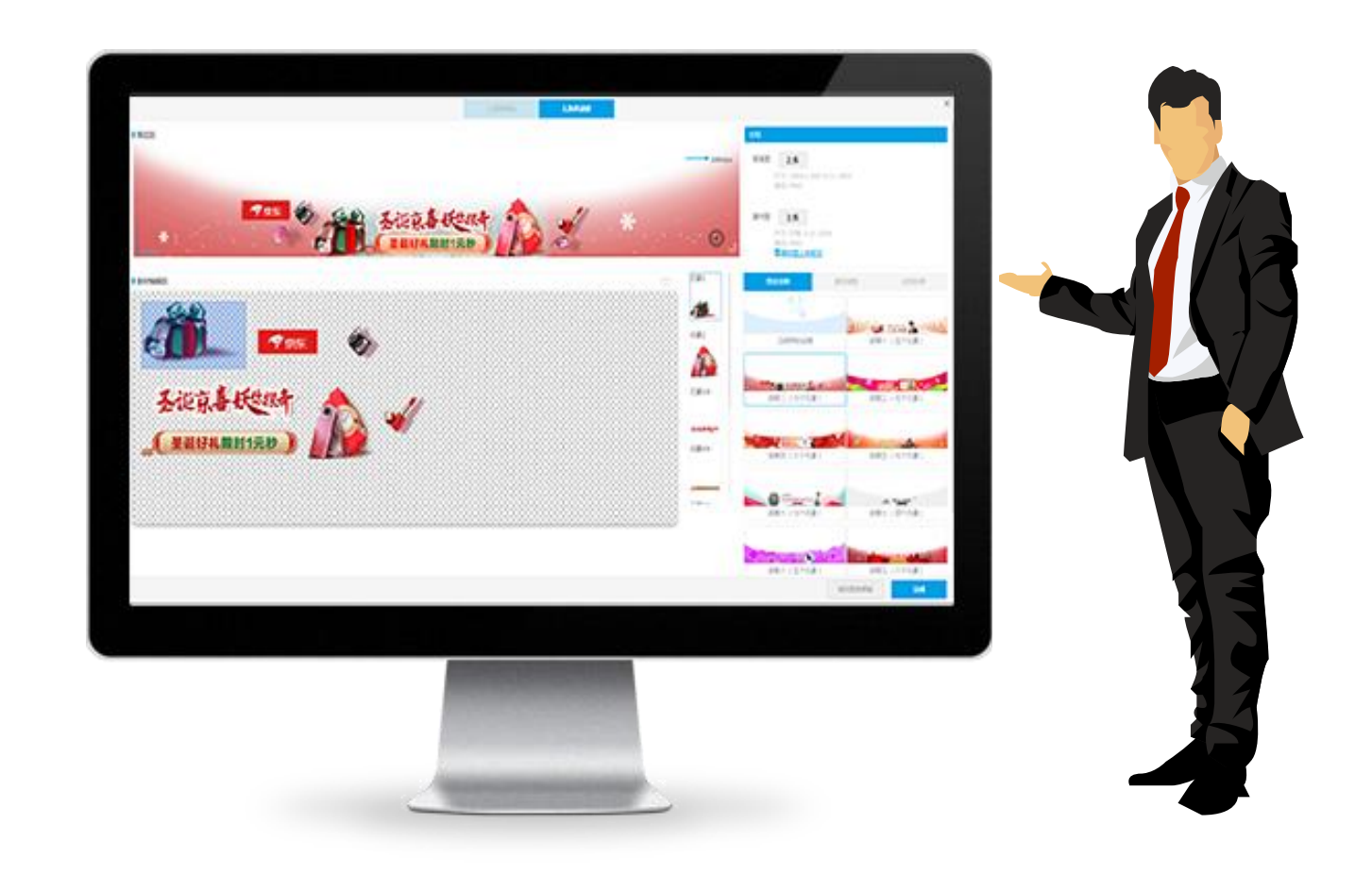

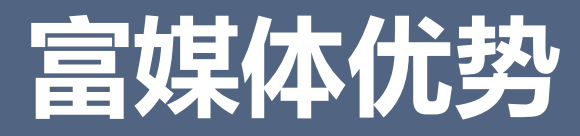

360富媒体动画助手,方便广告主自助快速制作动画效果,一个动画效果只需1分钟完成,有效 的提高工作效率人工成本。精美的动画效果,素材点击率提升2~3倍,有效的提高了用户点击率. **主要为了达到如下目的:**

- 方便快速制作精美动态创意 ;
- 显著提高用户创意点击率;
- 对于没有个性化商品包的用户提高点击率另辟蹊径;
- 对于个性化商品既支持单链接,也支持实现多链接多监测地址;

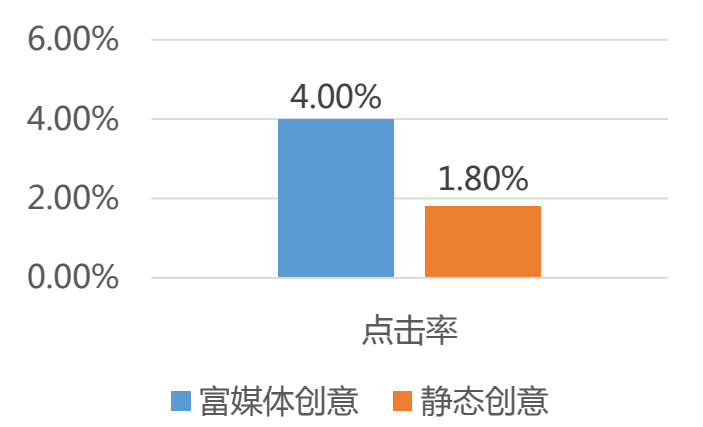

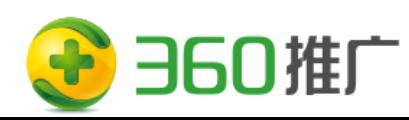

平均点击率对比

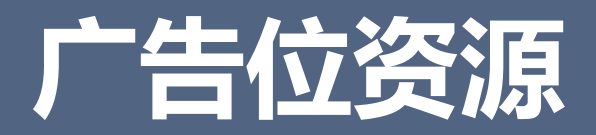

### **富媒体目前有三个位置可配置投放**

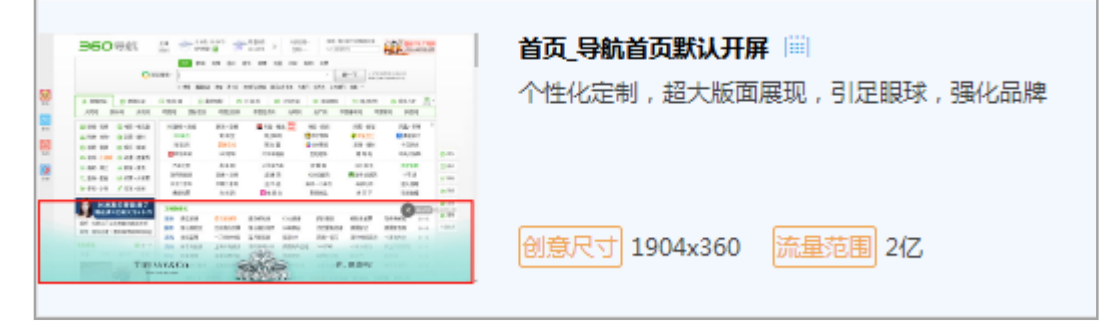

### 首页\_导航首页默认开屏 浏览器首页\_浏览器新标签页默认开屏

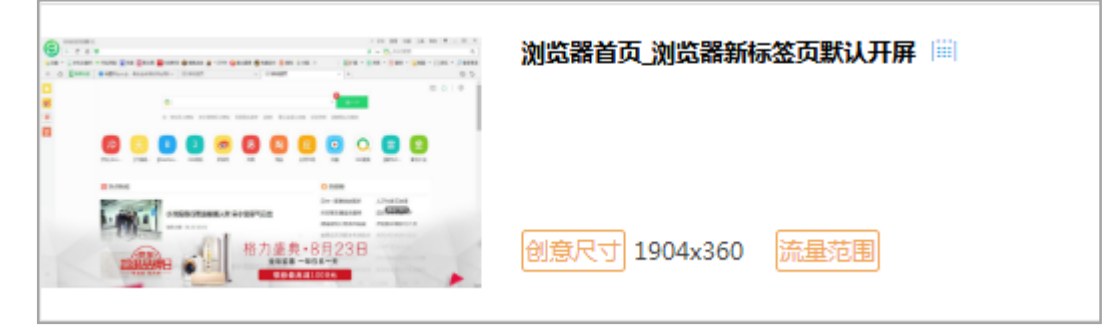

### 影视频道\_360影视默认开屏富媒体

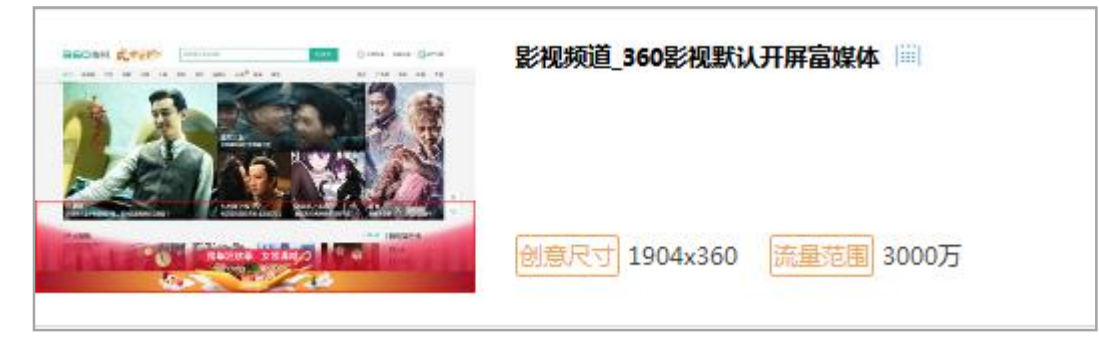

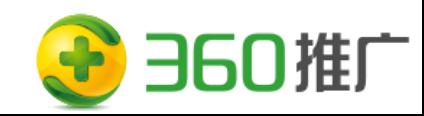

## **素材准备(富媒体普通创意素材)**

#### **设计师在设计好创意后需提供以下素材资源给创意制作者:**

**素材主图:**尺寸: 1904x360 大小: 250K以内 格式: PNG ; **背景图:**尺寸: 1904 x 360 大小: 300K 格式: PNG;

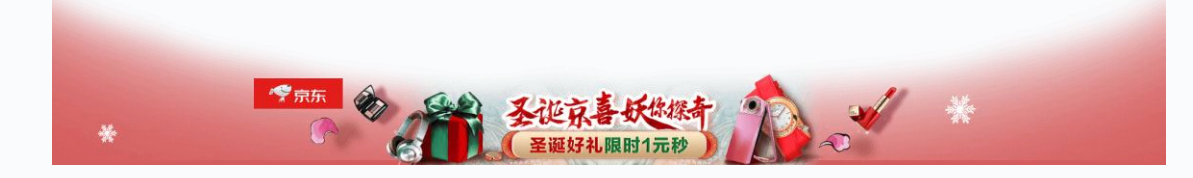

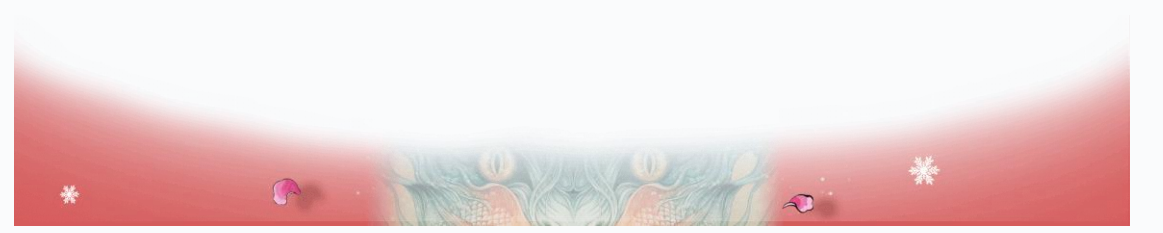

**素材副图:**尺寸: 50x50 大小: 5K以内 格式: PNG; 【素材副图可以不做系统会出默认图标,因为对点击率有一定影响所以建议最好制

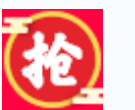

**素材图:**尺寸: 不限 大小: 300K 格式: PNG;

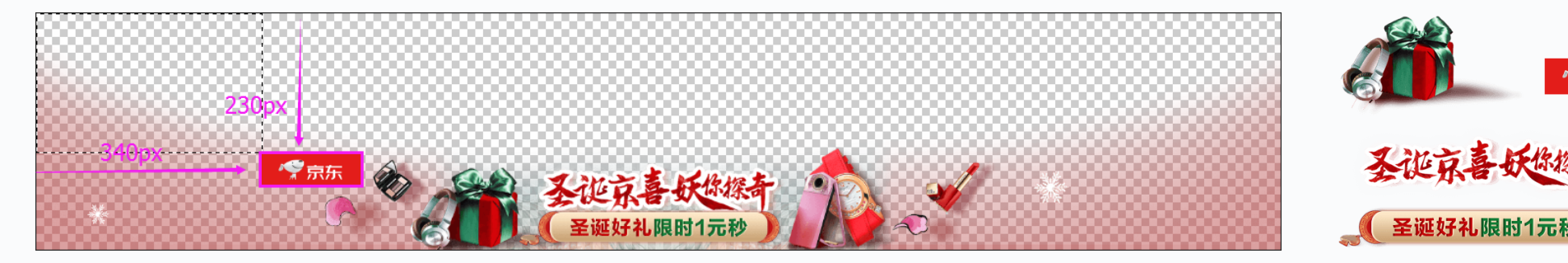

**素材图元素坐标值:**素材图里的每个素材元素在创意主图里,距左(从左到右)居上(从上到下)的位置 (例:logo:340x230、眼影:505x210、礼物:560x230、文字:750x210、文字按钮:725x295 、手机表:1130x200、口红:1330x225 )

## **素材准备(富媒体动态创意素材)**

#### **动态创意素材同普通一样需要准备:**素材主图、背景图、素材图(元素坐标值)、素材副图(同普通一样)

#### 电商富媒体动态创意素材主图 《 ) 旅游富媒体动态创意素材主图

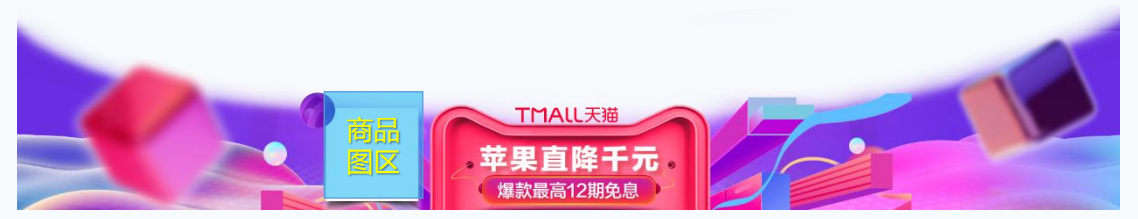

电商富媒体动态创意背景图片

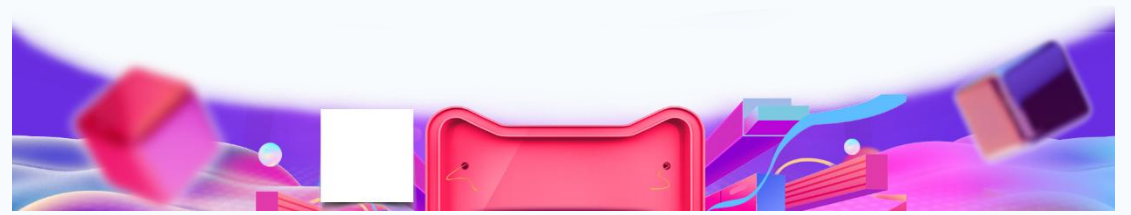

#### 电商富媒体动态创意素材图比普通素材多一张商品图片

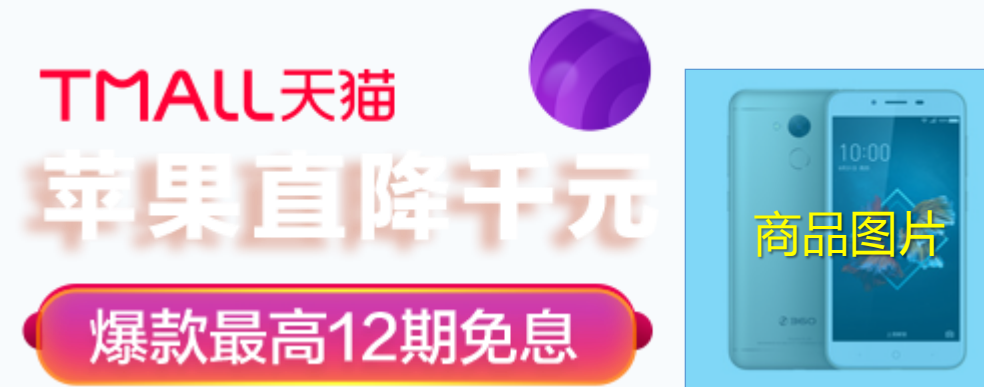

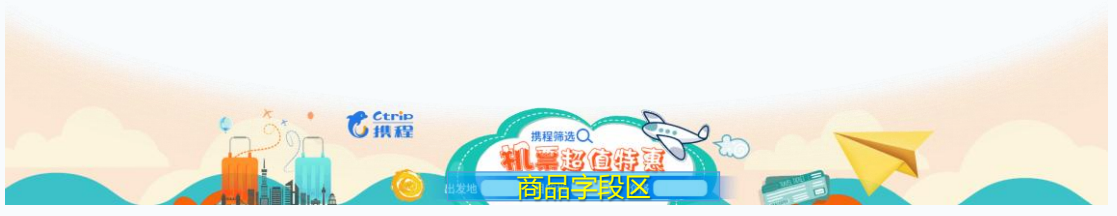

#### 旅游富媒体动态创意背景图片

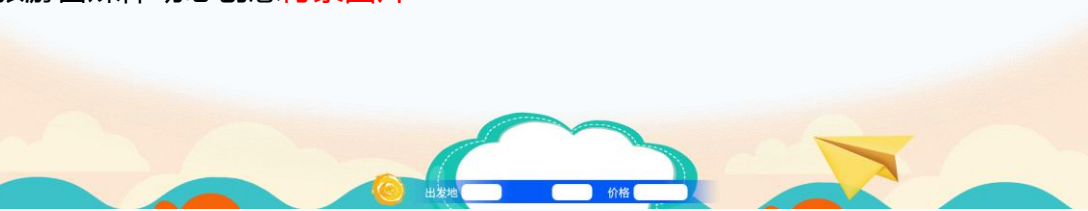

#### 旅游富媒体动态创意素材图同普通一样

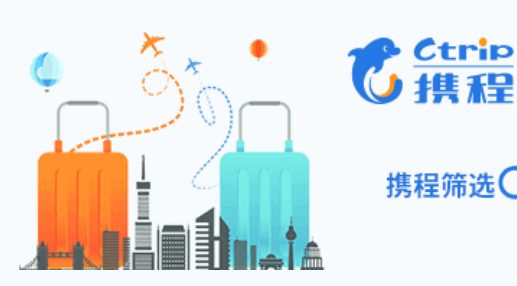

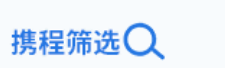

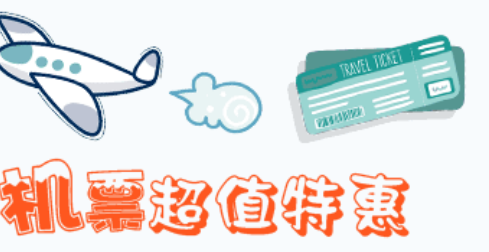

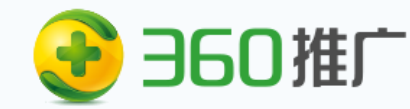

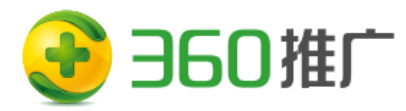

# **2.富媒体操作手册**

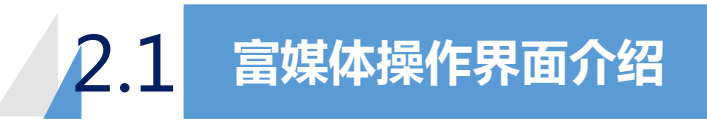

2.2 **富媒体普通创意操作手册**

2.3 **电商富媒体动态创意操作手册**

2.4 **旅游富媒体动态创意操作手册**

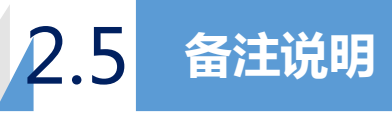

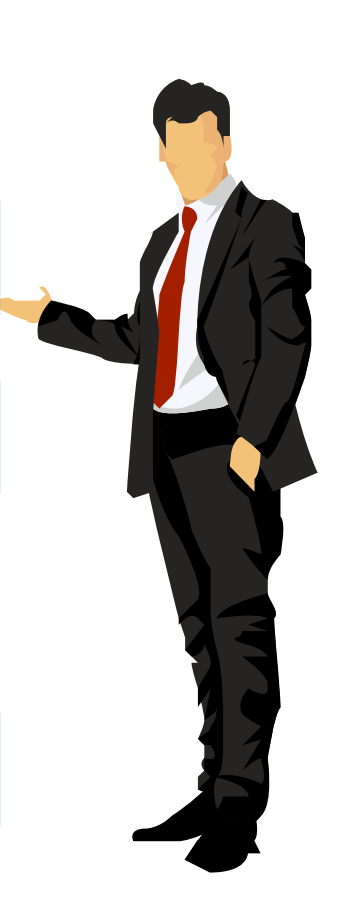

用户在推广组创意列表界面点击"新增创意",进入设置创意,用户需先上传素材主图、素材副图、目标页地址,再"勾选新增动态效果

### "出现富媒体创意入口。

#### 点击"立即创建"进入模版选择界面

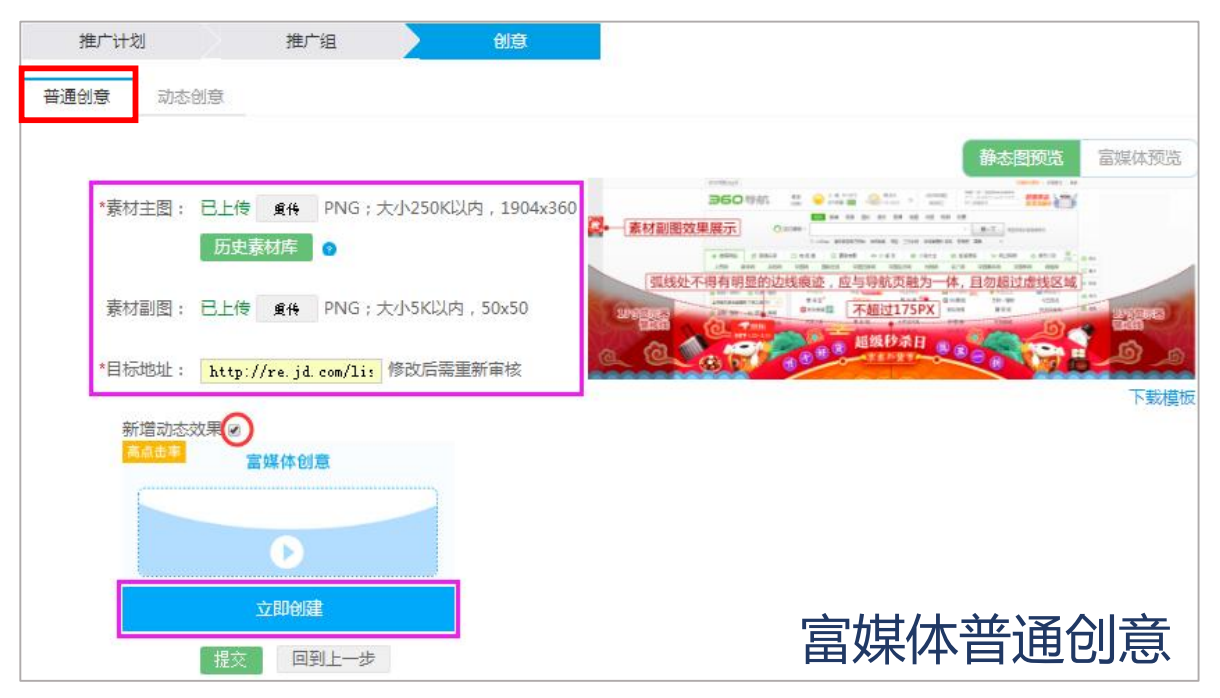

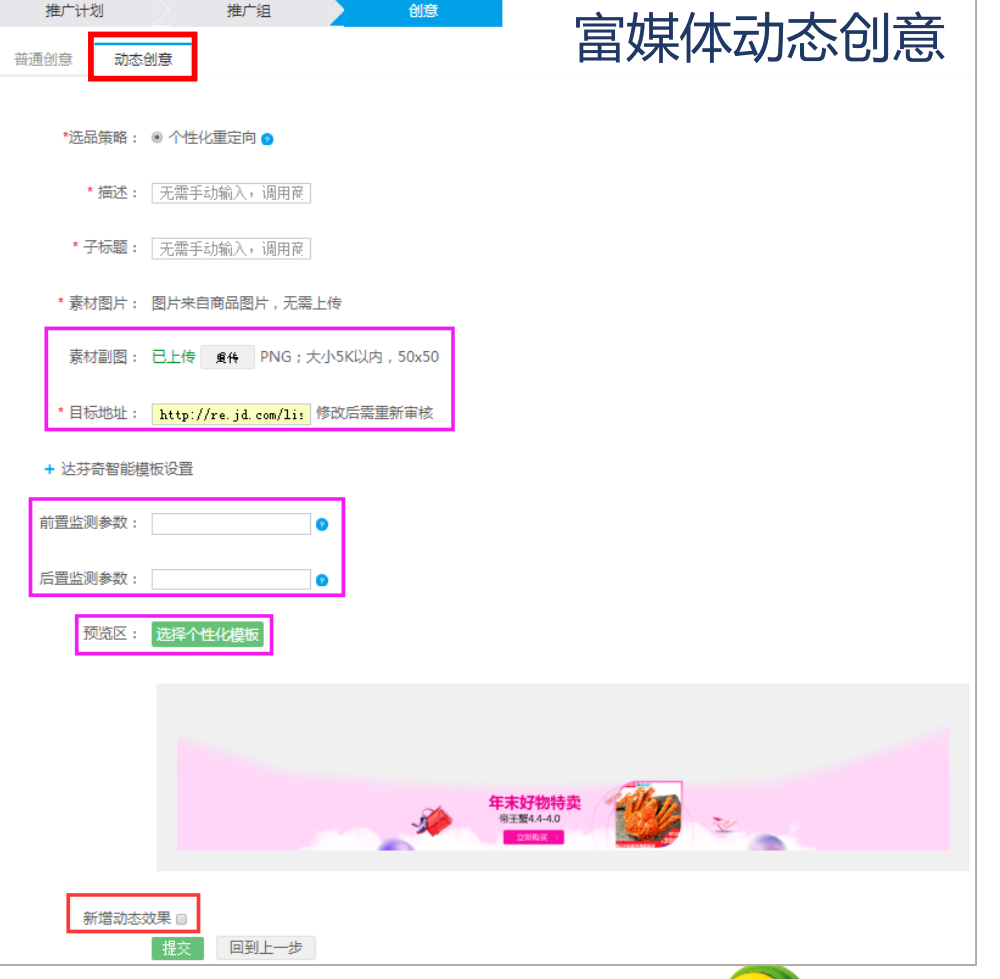

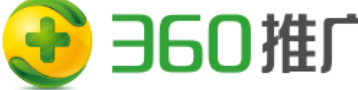

#### 在模版选择区,用户选择好适配的模版,点击"使用此模板"按钮,进入编辑主界面;

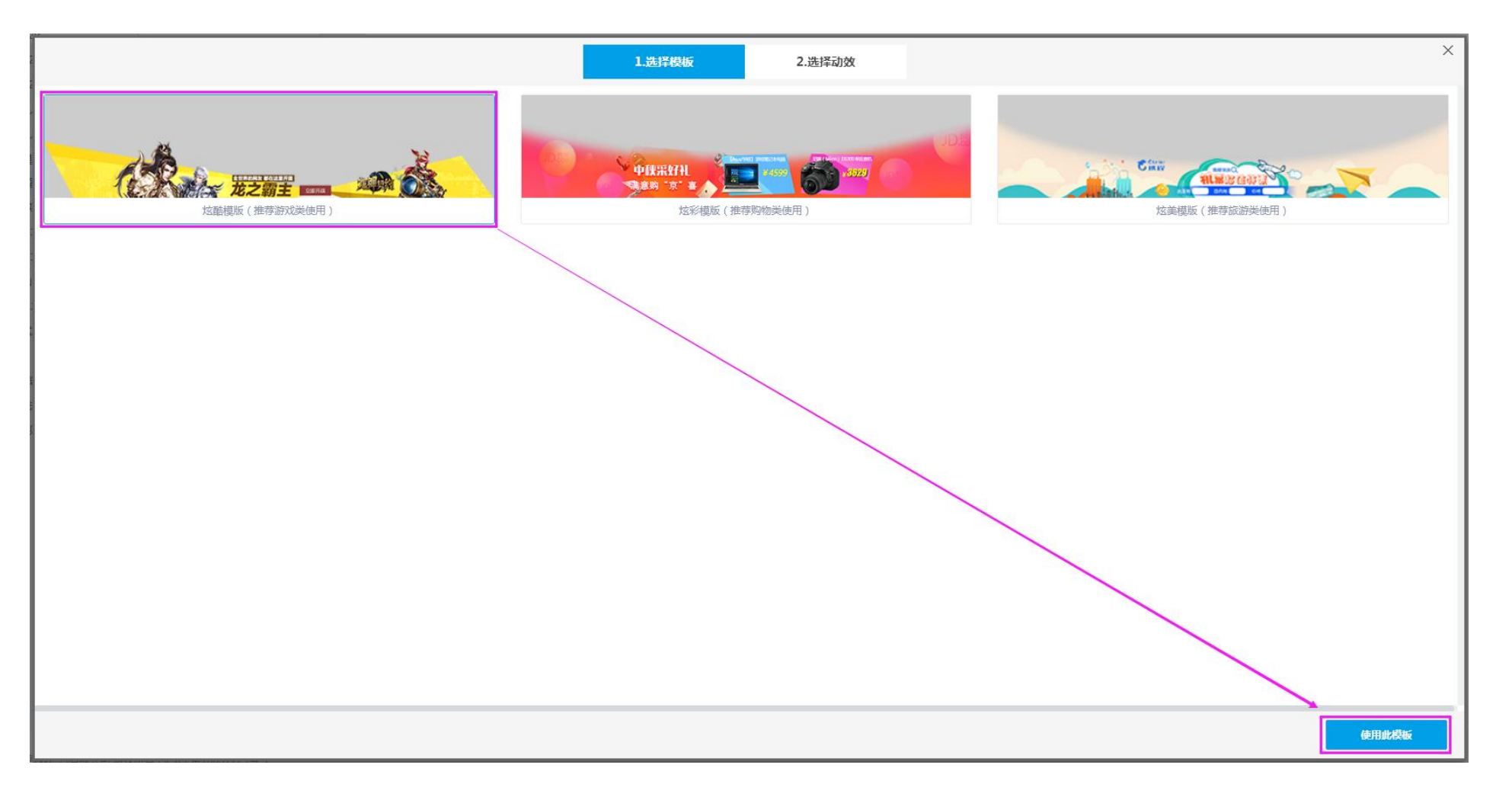

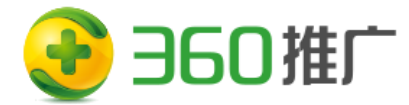

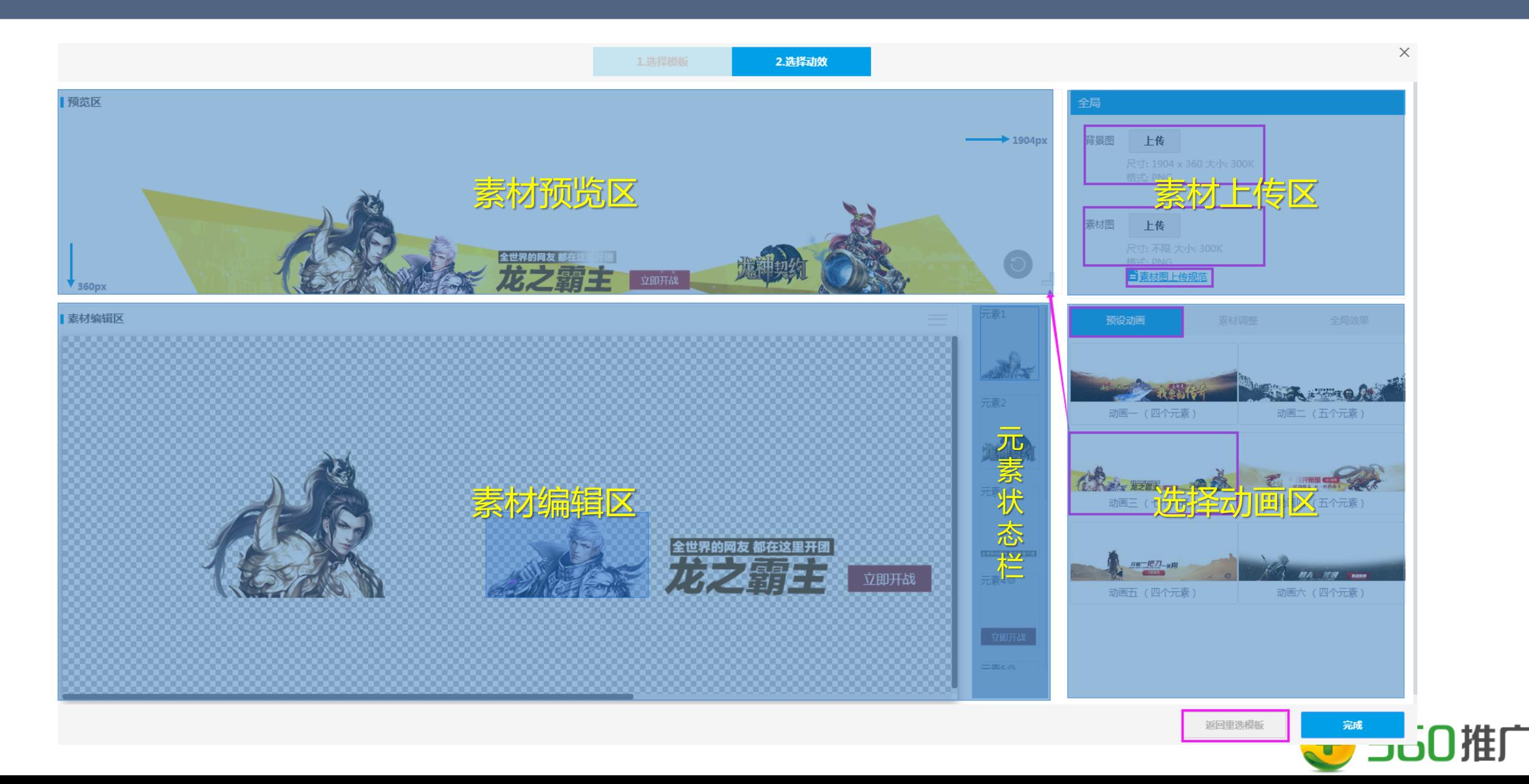

### 鼠标悬停预览区右下角的标尺图标,出现标尺警戒线,可查看每个元素在创意中的位置是否正确或有无超出警戒线,素材坐标值设置可以 此为参照;右下角的刷新按钮每操作一步点击可查看动画效果;

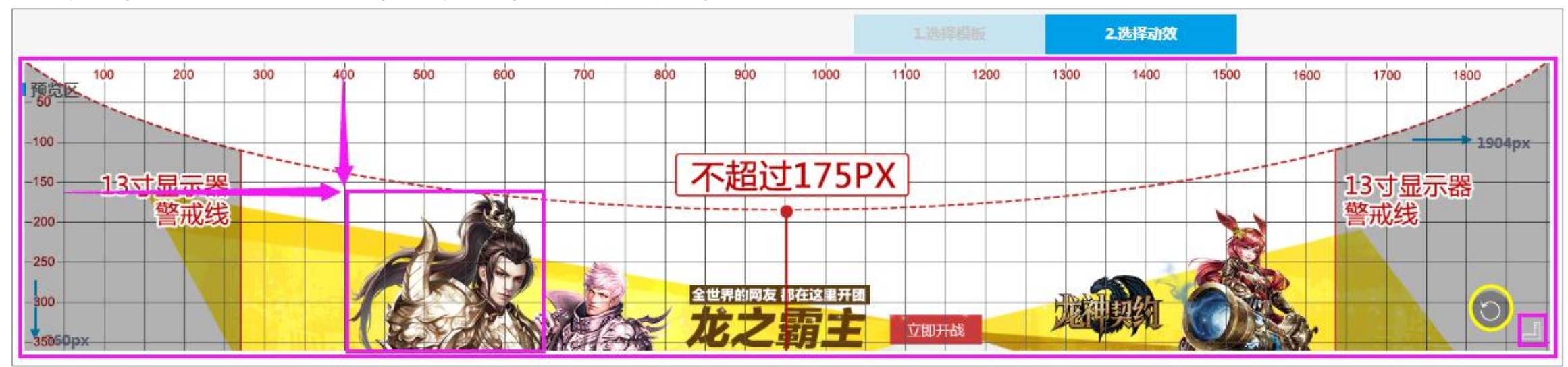

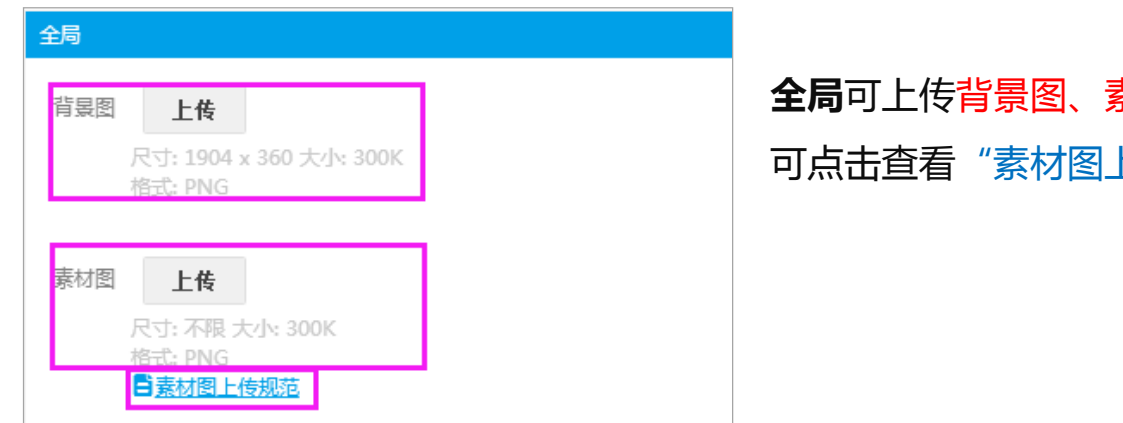

**全局**可上传背景图、素材图(素材图的规范, 可点击查看"素材图上传规范"文档)

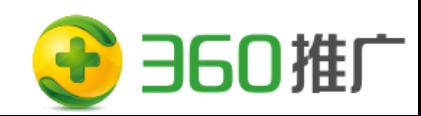

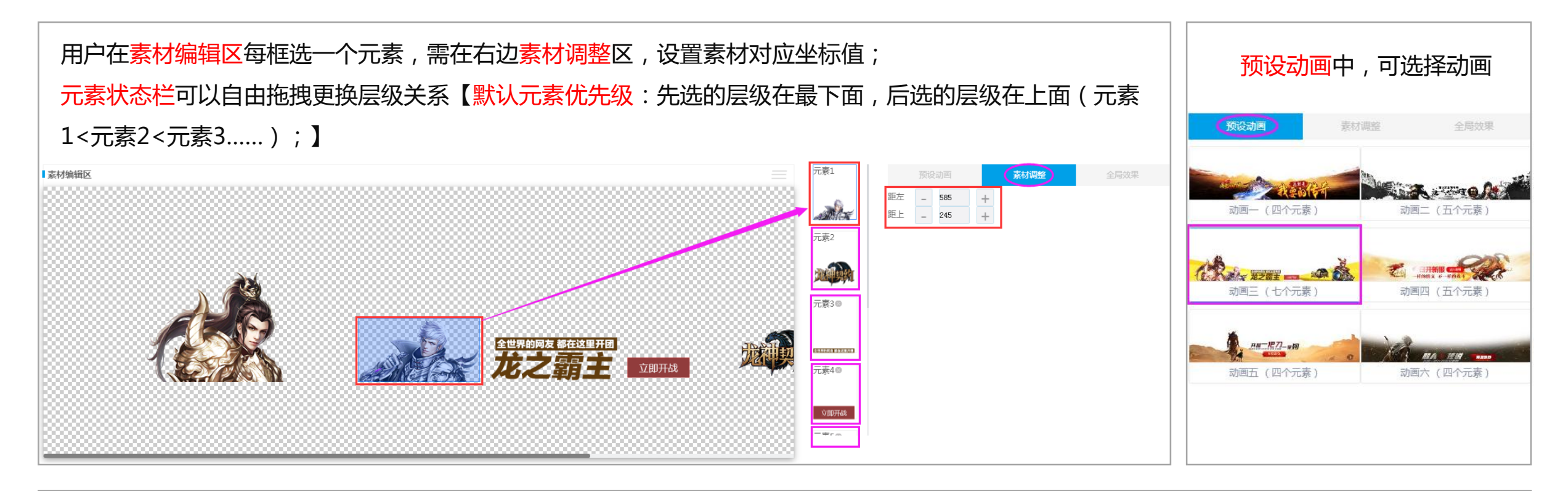

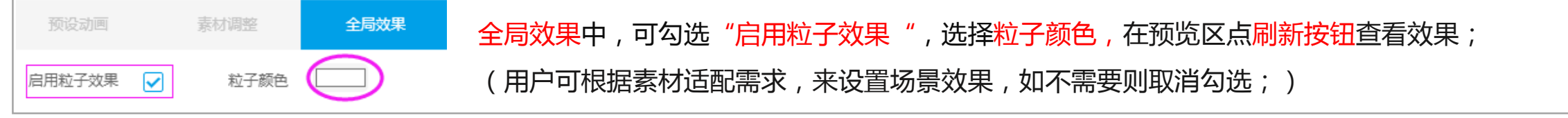

返回重选模板 完成 全部设置好了,点击**右下角**"完成"按钮;

#### **富媒体普通创意动效制作,所有模版都可以选择**

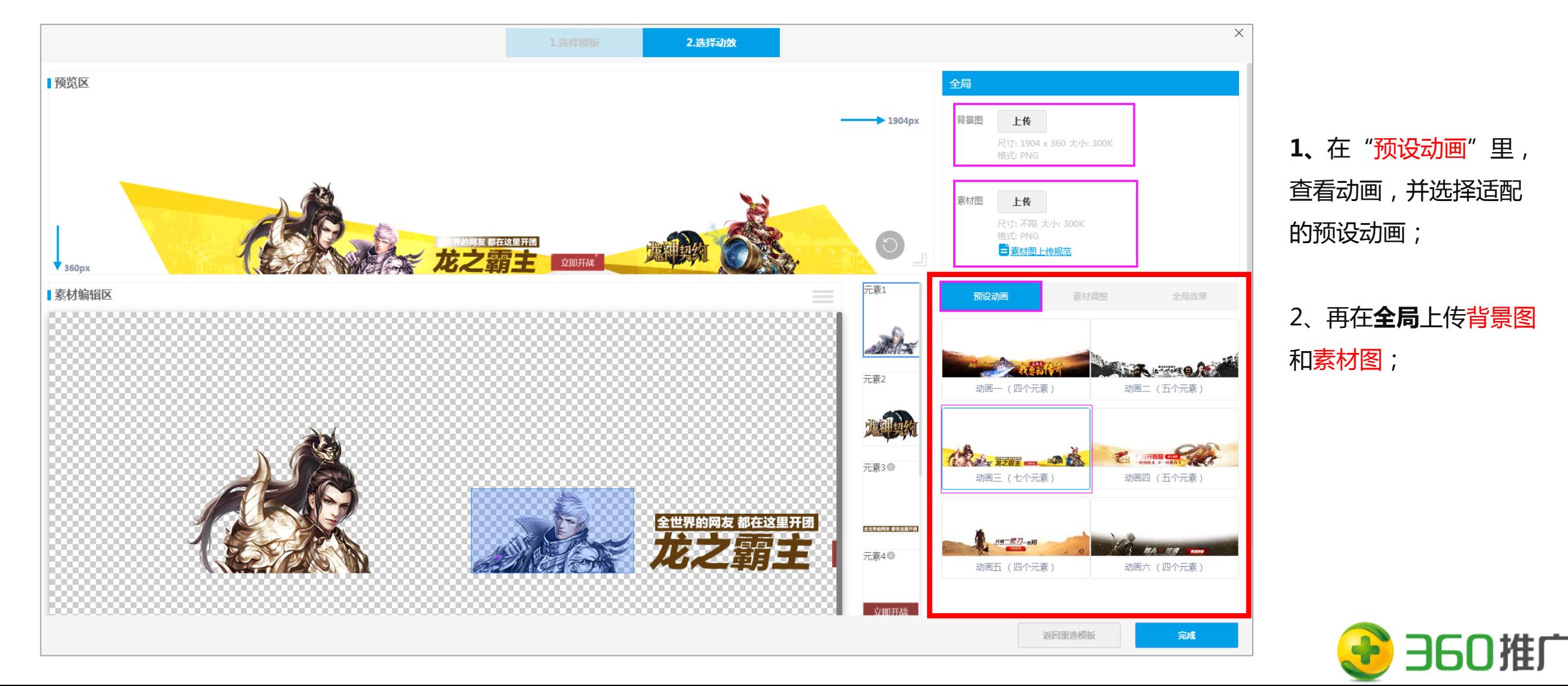

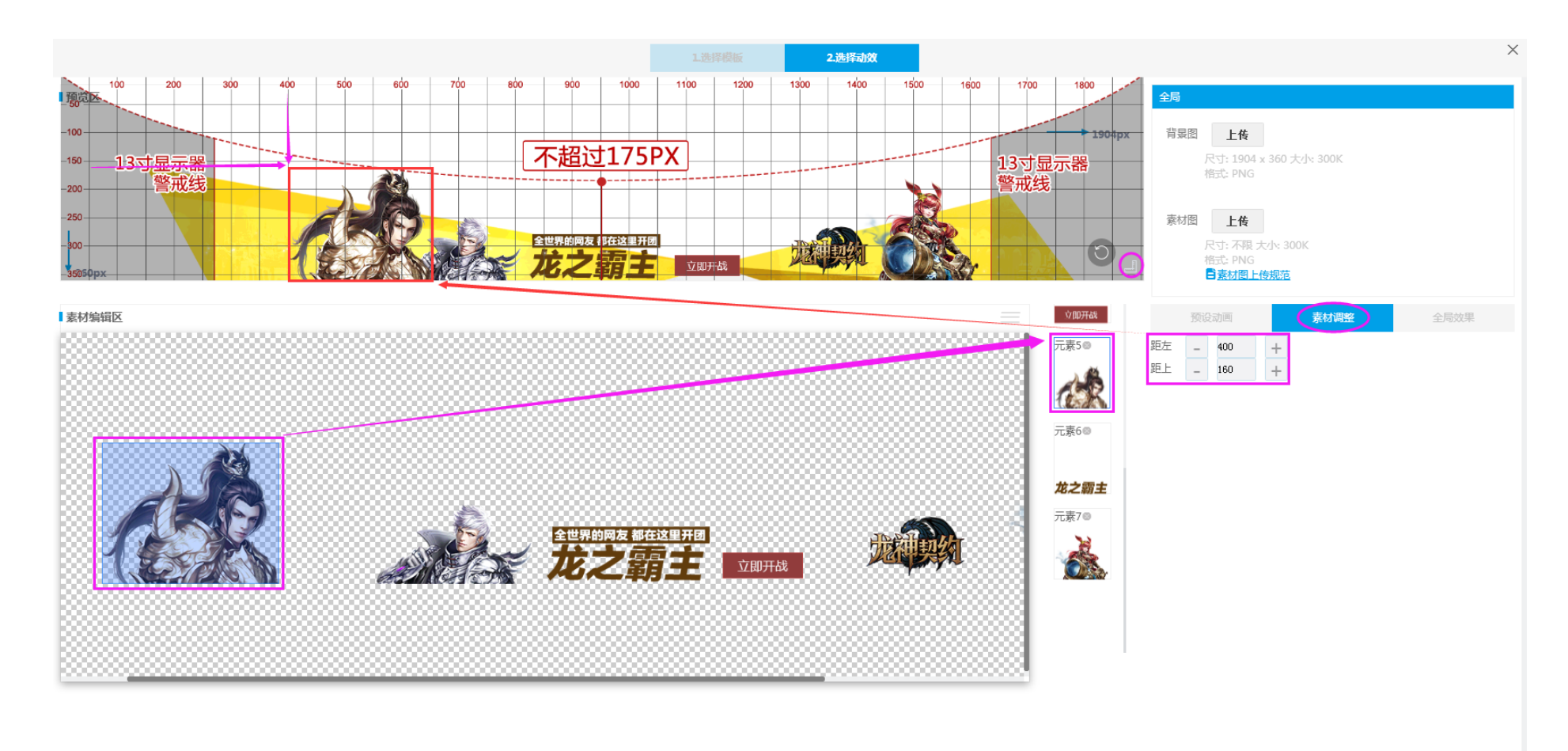

**3、**在"素材编辑区" 用鼠标 选中需要调整的动画元素 ;

再到"素材调整"区,调整 每个所选元素在画布中展示 的坐标位置;距左(从左至 右)最大1940px,距上(从 上到下)最大360px;

【鼠标悬停预览区右下角的 标尺图标,出现标尺警戒线 ,可查看每个元素在创意中 的位置是否正确或有无超出 警戒线,素材坐标值设置可 以此为参照】

返回重选模板

完成

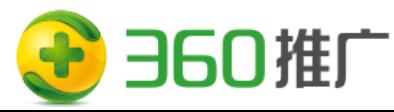

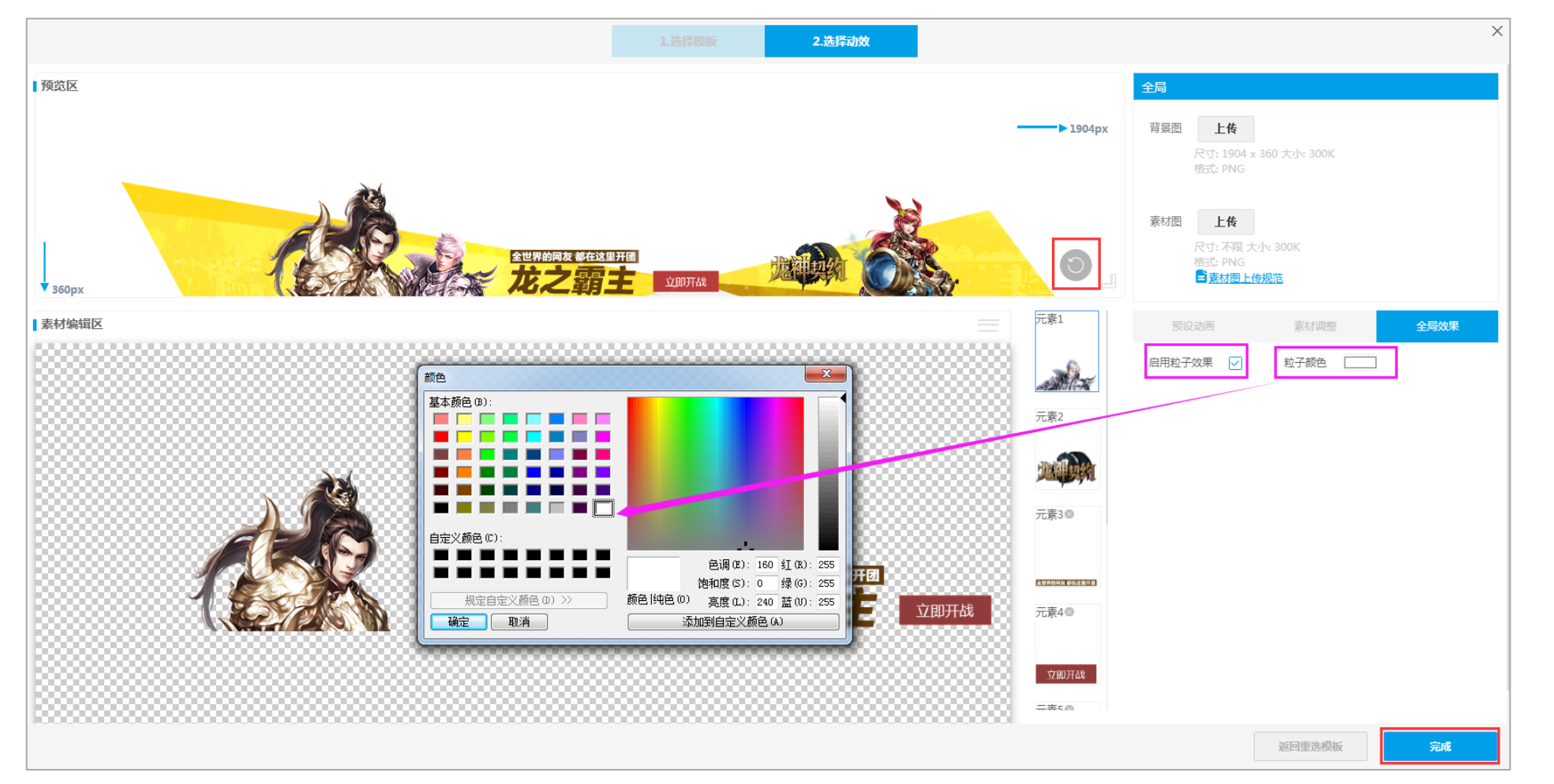

**4、**所有素材都编辑好后, 在全局效果中选择"启用 粒子效果",设置粒子颜 色,给整个创意添加点缀 效果,使创意看上去更精 美;

设置好了后,点击右下方的 完成

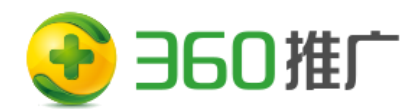

5、页面返回创意设置界面,可在"富媒体预览区"预览富媒体效果,用户点击"提交"按钮,跳到创意列表; 在列表里勾选创意,点击"开启模拟预览"按钮可查看页面上的真实模拟效果(由于预览请求需要一段时间,建议设置完过1分钟再使用 预览);

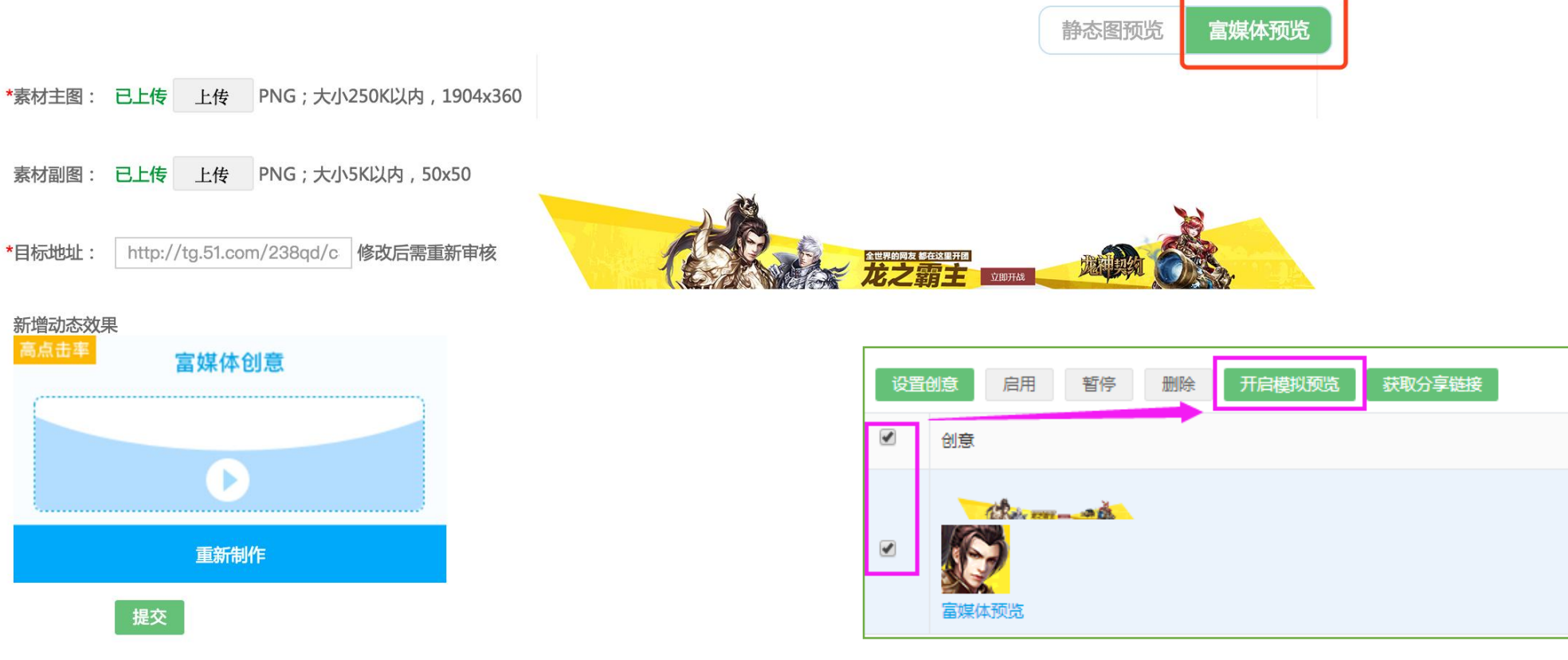

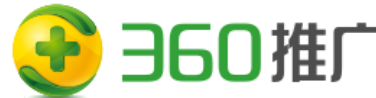

- 1、电商客户投放时,在选择模版的时候只能选择炫彩模版(推荐购物类使用),**且同时具备下列条件**
	- 账户商品库里至少有3件商品
	- 配置**静态个性化素材**申请上线(配置上线**联系张洋 <zhangyang1-sal@360.cn>**)

Ps:推广组选择个性化重定向类人群,系统选品策略为个性化重定向;其他时候选品策略默认智能选品,也支持商品包

2、电商富媒动态创意体支持多商品多链接,目前最多可支持2个商品。

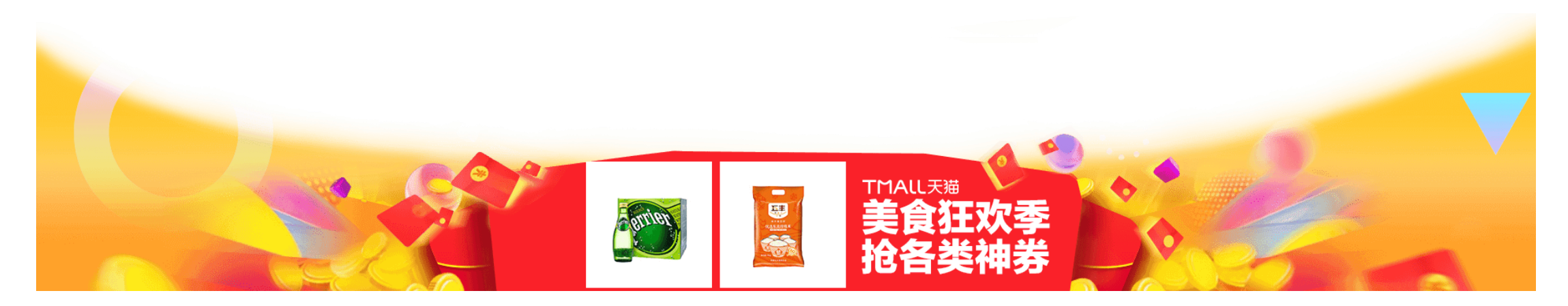

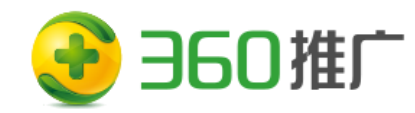

**3、**动态创意模式下,上传素材副图、填写目标地址跟监测参 数,在预览区"选择个性化模版"(静态个性化素材)**,**再 "勾选新增动态效果"出现富媒体创意入口。

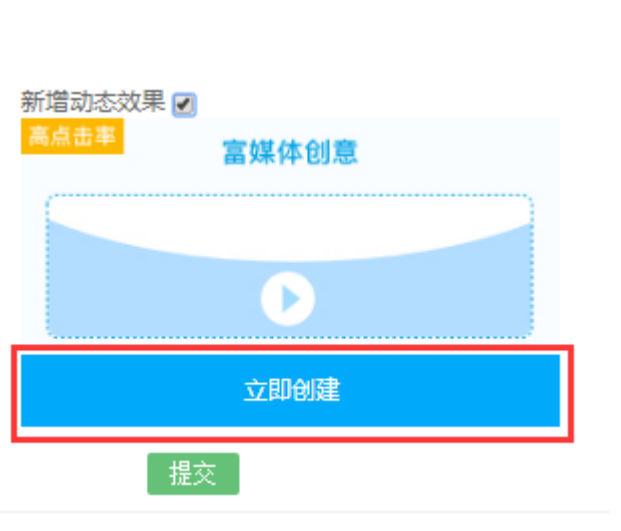

#### 点击"立即创建"进入模版选择界面进入模版选择界面

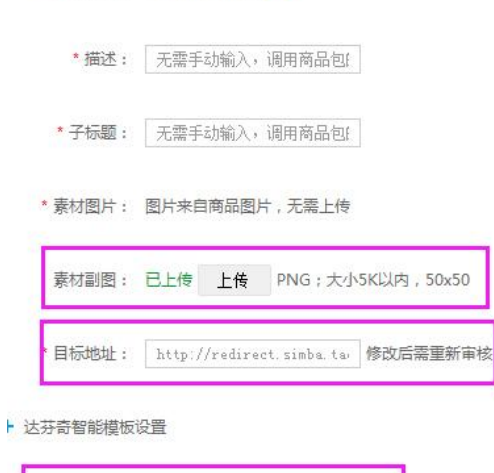

\*选品策略: ● 个性化重定向 @

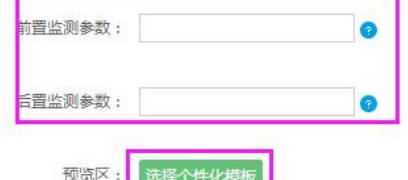

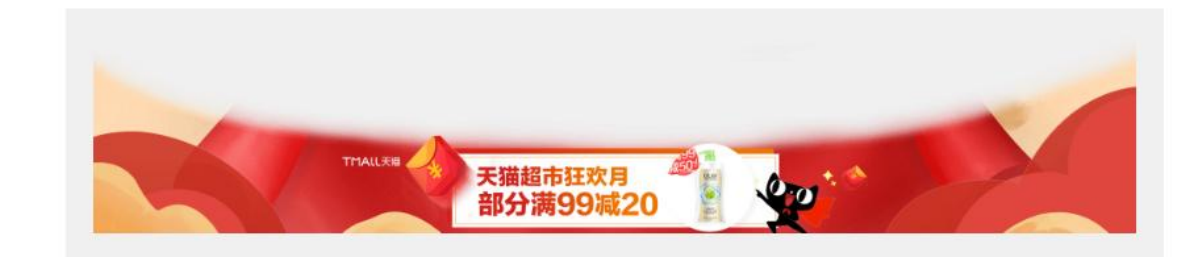

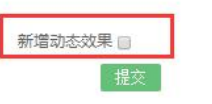

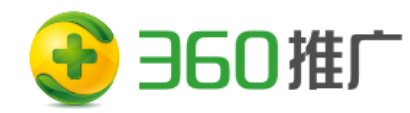

**4、**进入选择模版界面,**必需选**炫彩模版(推荐购物类使用),点击"使用此模版",进入编辑主界面;

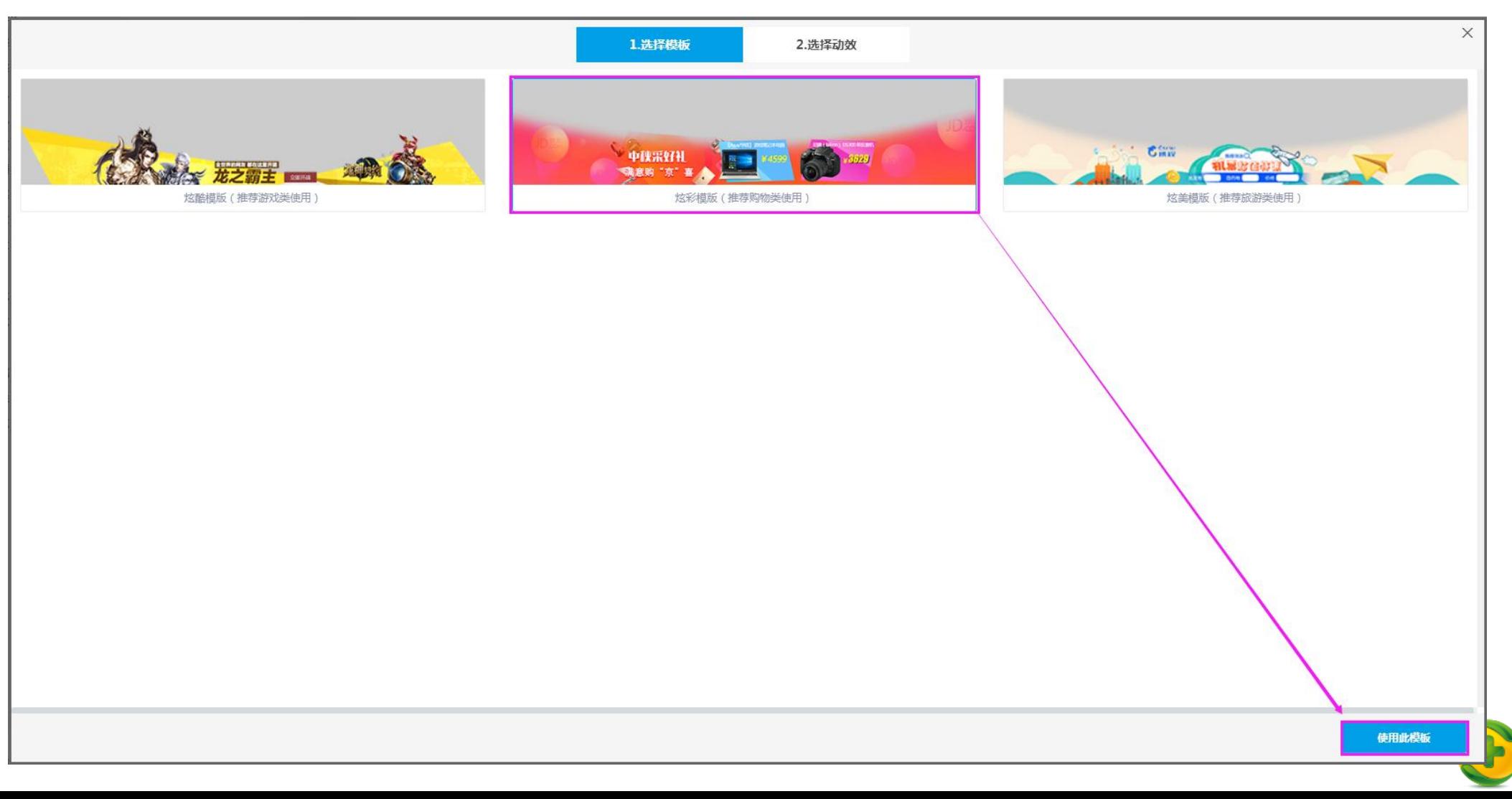

#### **5、**在"预设动画"里查看并选择适配的动画,再上传背景图和素材图 ;

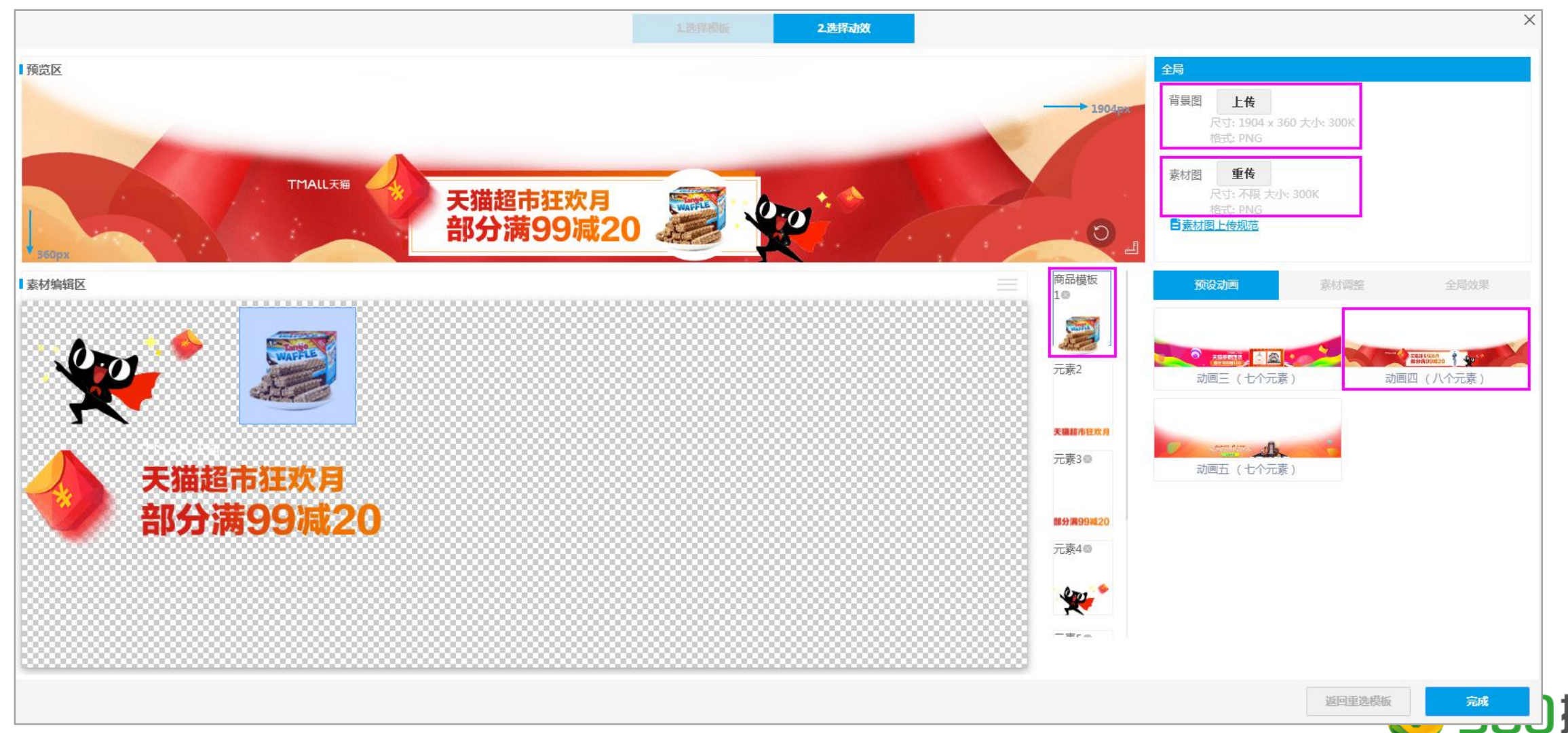

**6、**在元素状态栏选择商品模版,素材编辑区选择商品图片(真实投放时商品库图片会替换掉),在素材调整区 "商品区域" 设置商品坐 标值, "商品图片显示样式"下可选择商品图片遮罩形状 ( 圆形、六边形、多角、方形、圆拱 ) , 如不需要遮罩则选择最后一个透明块;

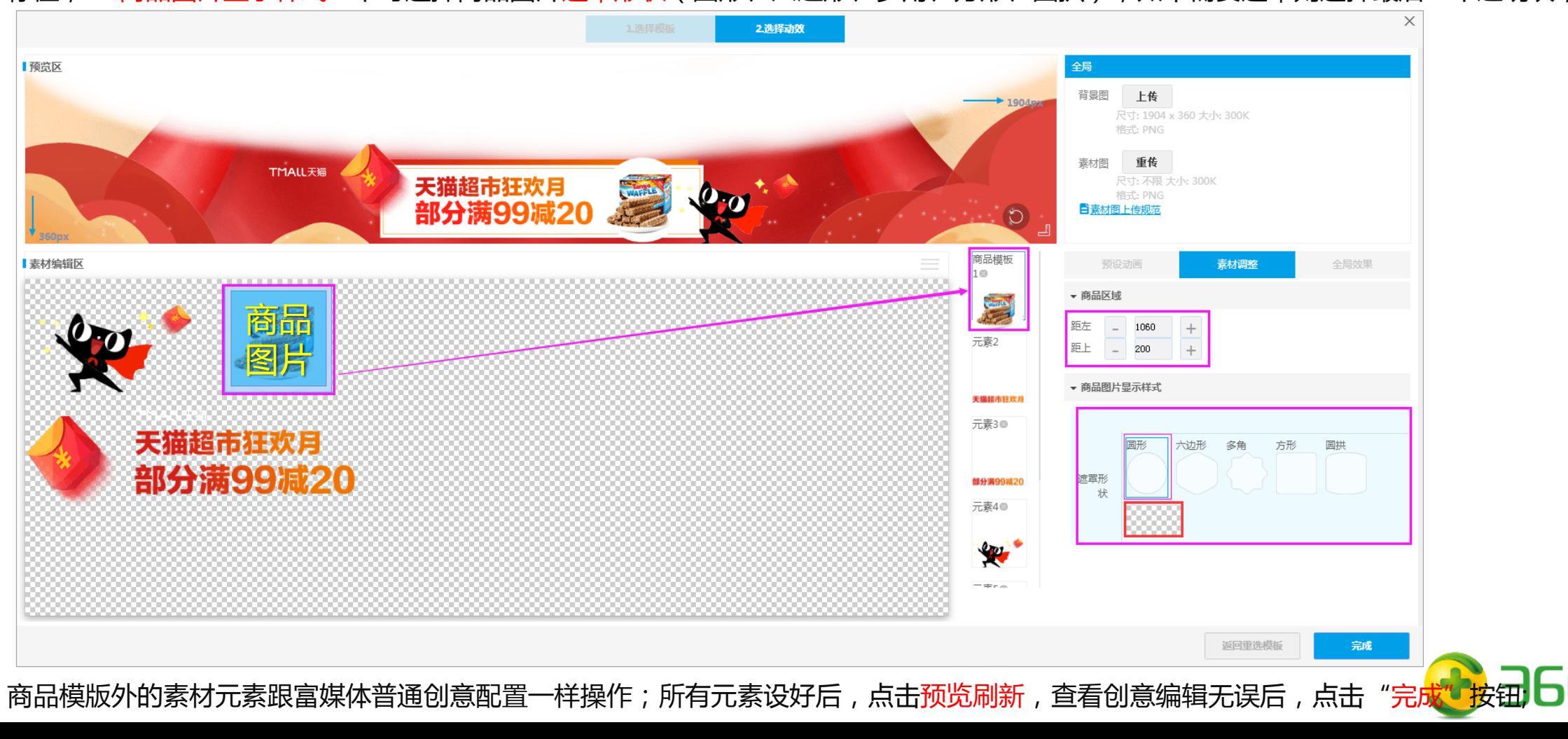

**7、**页面返回创意设置界面,用户可以再次检查,副图素材、目标地址跟监测参数是否正确,如需重新调整创意,点击"重新制作",如没有修 改直接点击"提交"按钮,跳到创意列表;

在列表里勾选创意,点击"开启创意实览"按钮可查看页面上的真实模拟效果(由于预览请求需要一段时间,建议设置完过1分钟再使用预览) \*选品策略: ◎ 个性化重定向 ◎

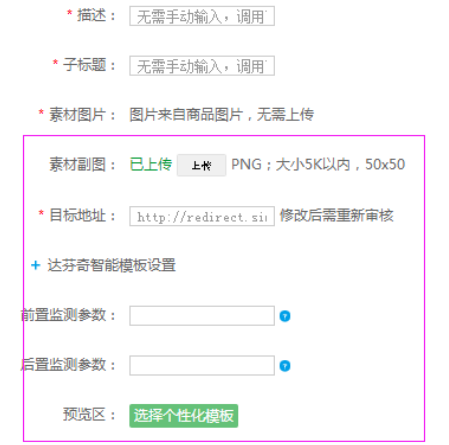

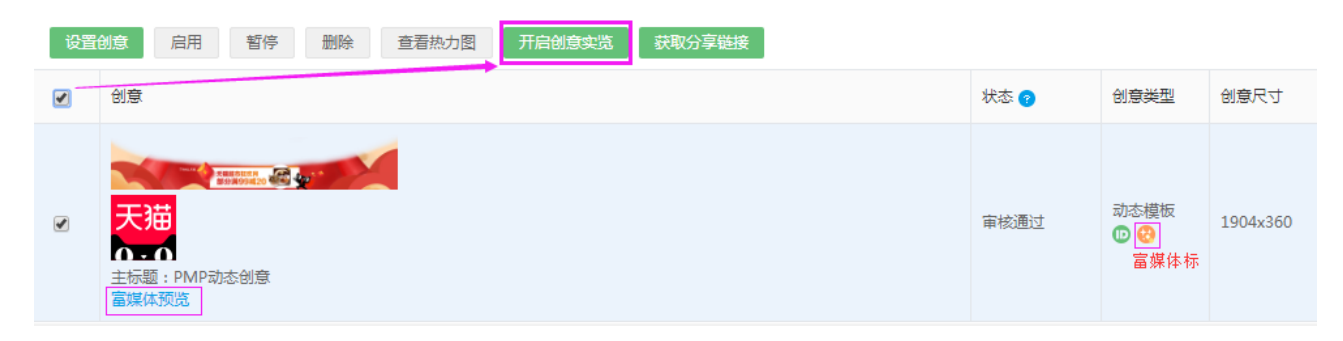

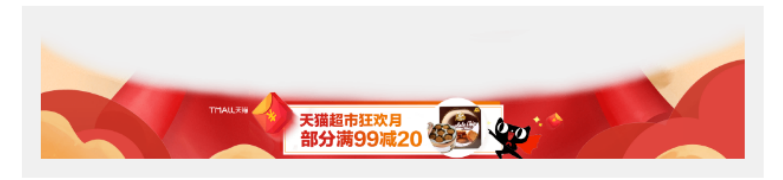

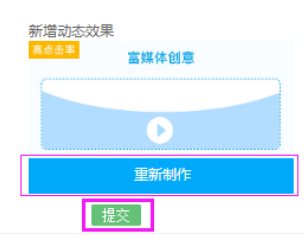

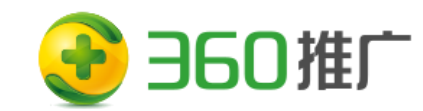

**1、旅游富媒动态创意体制作,在选择模版的时候只能选择炫 美模版(推荐旅游类使用),同时具备条件同电商富媒体动态 创意一样**

\*选品策略: ◉ 个性化重定向 ? \*描述: | 无需手动输入, 调用商品包 \*子标题:「无需手动输入,调用商品包! 素材图片: 图片来自商品图片,无需上传

素材副图: 已上传 | 上传 | PNG; 大小5K以内, 50x50

|目标地址: | http://www.ctrip.com/inde | 修改后需重新审核

**2、**动态创意模式下,上传素材副图、填写目标地址跟监测参 数,在预览区"选择个性化模版" (静态个性化素材)**,**再 "勾选新增动态效果"出现富媒体创意入口。

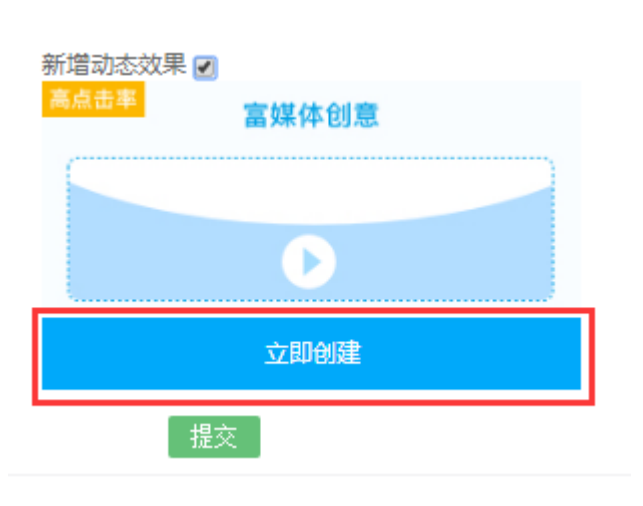

点击"立即创建"进入模版选择界面

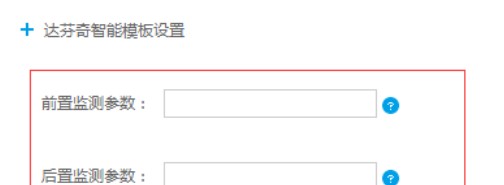

选择个性化模板

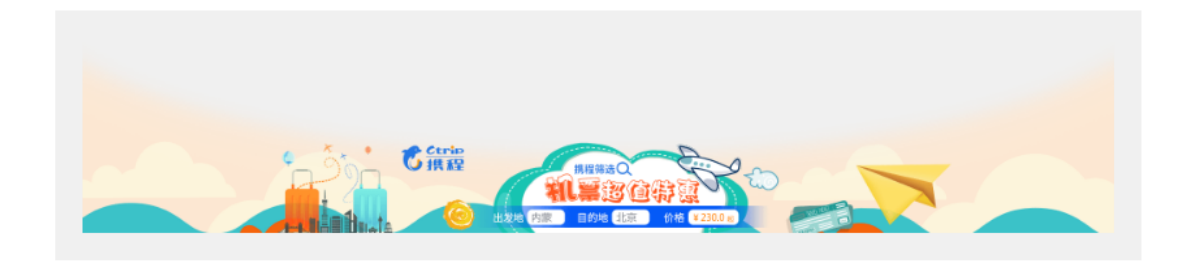

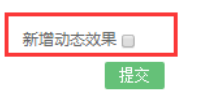

预览区

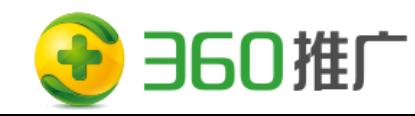

**3、**进入选择模版界面,**必需选**炫美模版(推荐旅游类使用),点击"使用此模版",进入编辑主界面;

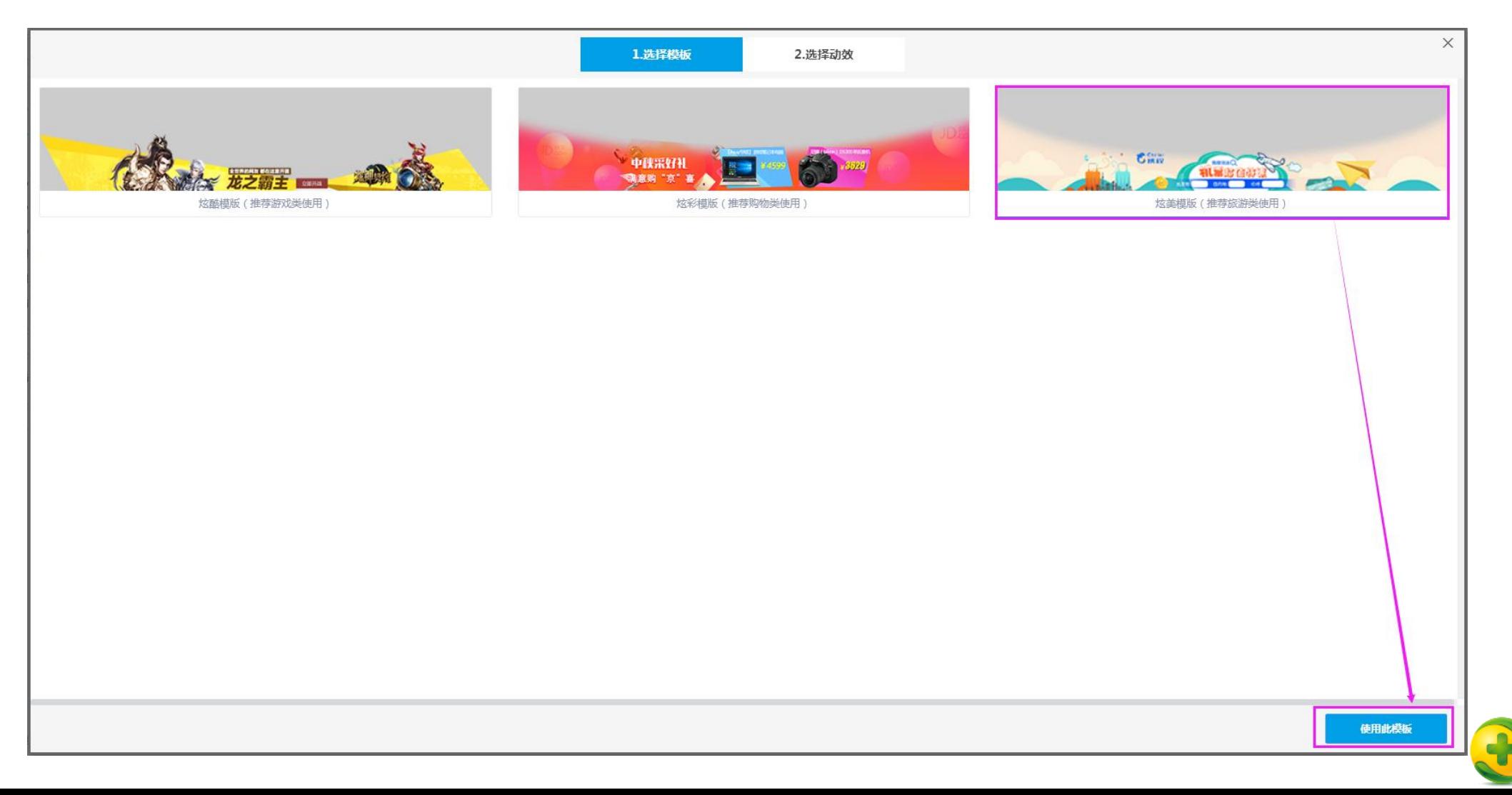

#### **4、**在"预设动画"里查看并选择适配的动画,再上传背景图和素材图 ;

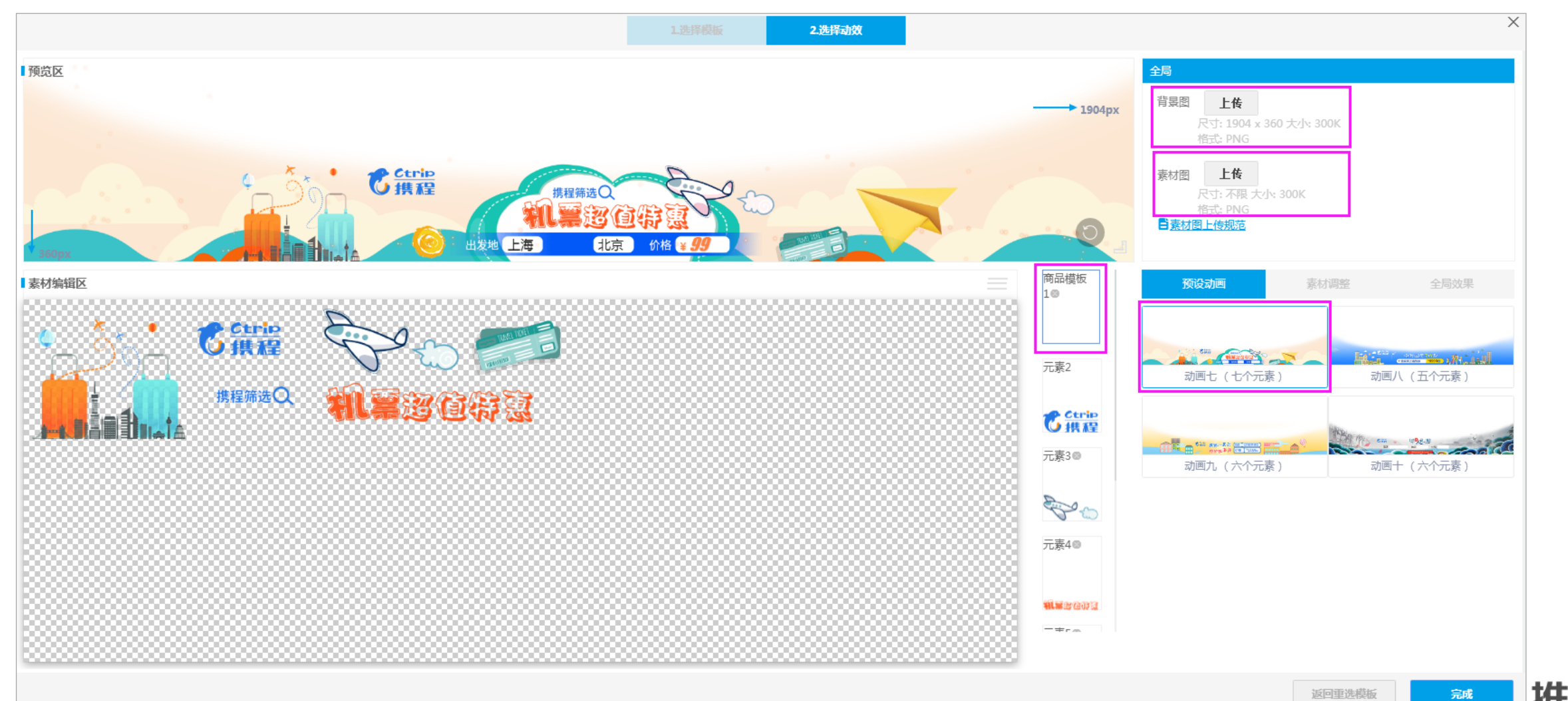

**5、**在元素状态栏选择商品模版,在素材调整区 "商品区域" 勾选添加"所需显示的商品字段" , 然后设置商品区域坐标值; 在"商品字段配置"里给每个商品字段(例"出发地""目的地""价格")设置:颜色、大小、文字宽度、距盒子左/上距离;

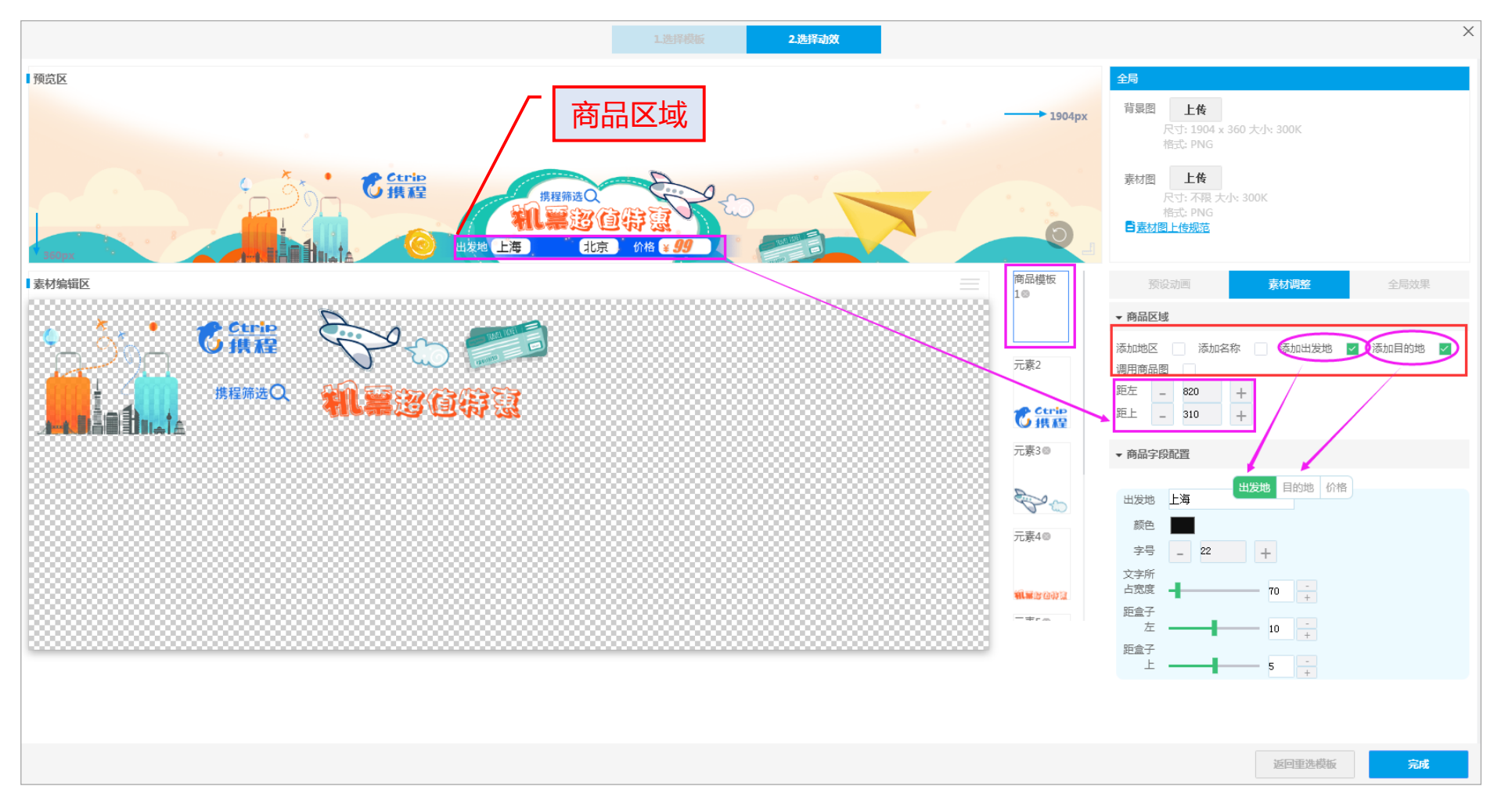

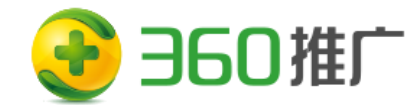

"文字宽度"指字段值的文本框宽(例:出发地上海宽度);"距左/距上"指每个商品字段距"商品区域"左边上边距离,是基于商品区 域的位置再来设置的;(例如:商品区域设置距左820,居上310,在这个基础上,再对出发地设置距左10,距上5;)

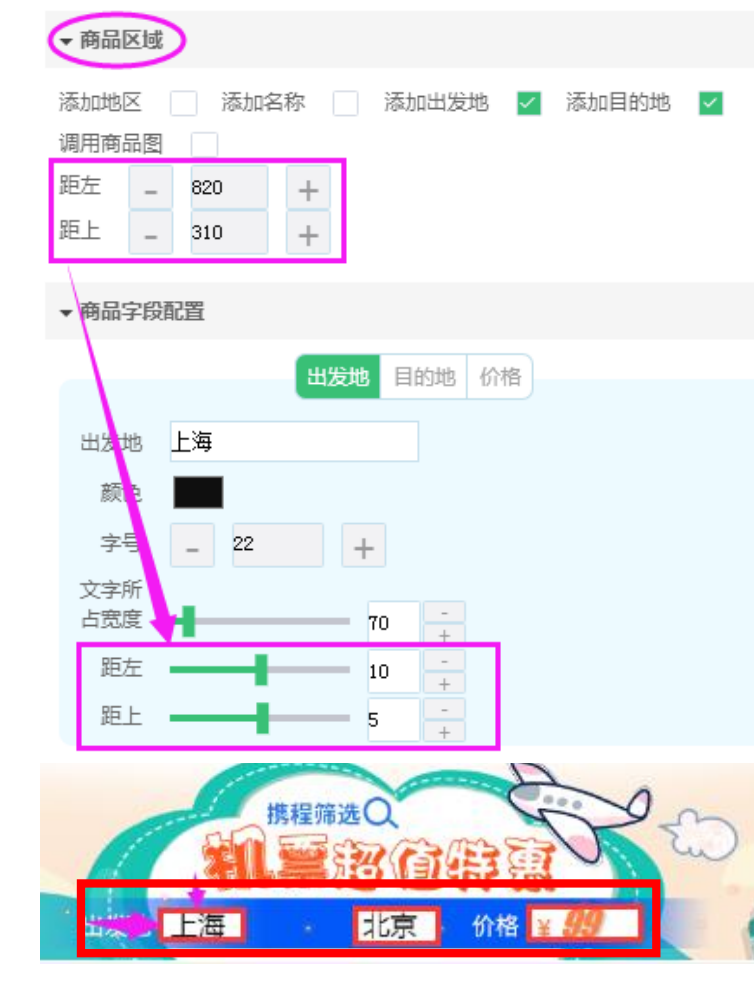

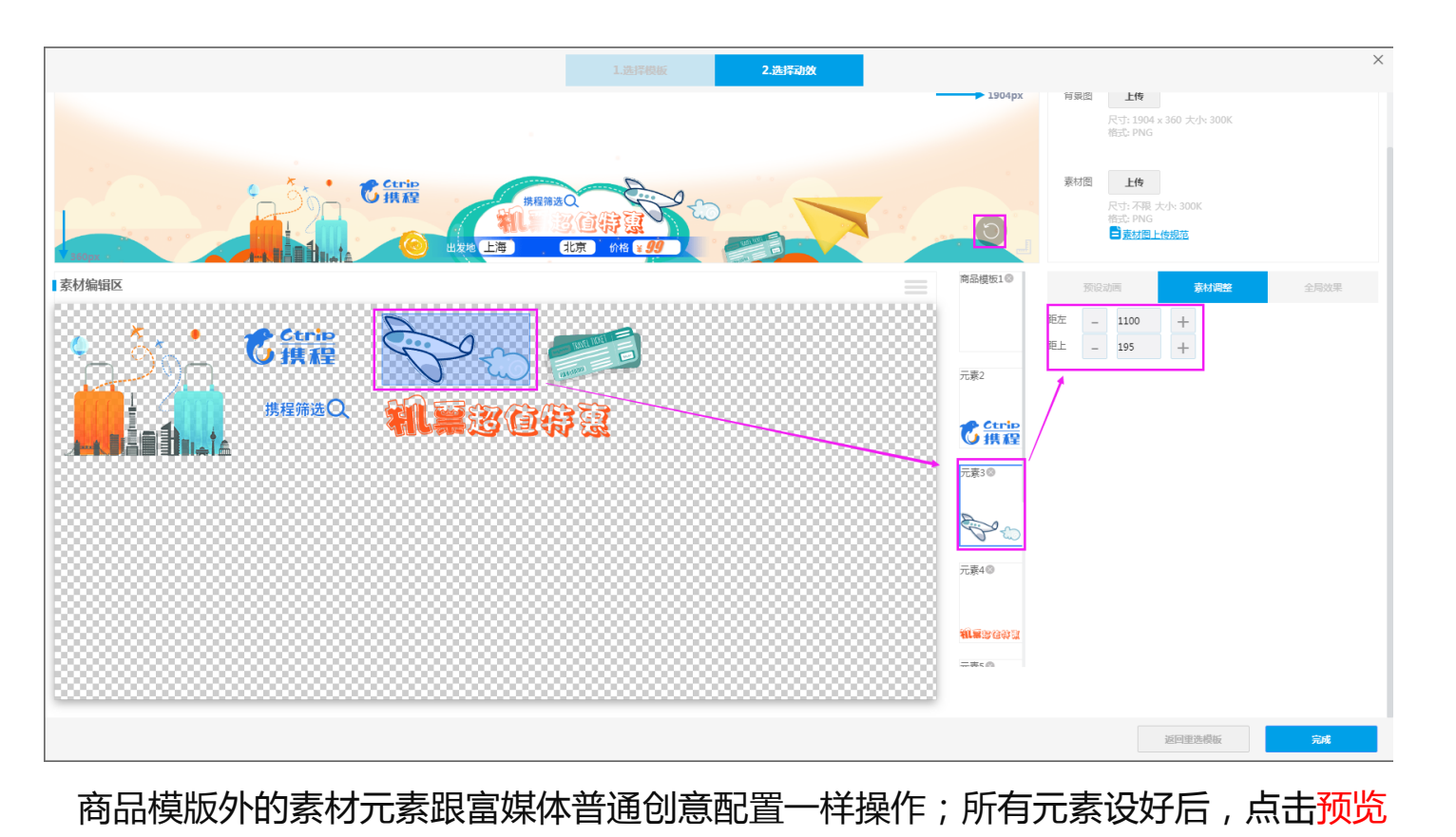

刷新,查看创意编辑无误后,点击"完成"按钮;

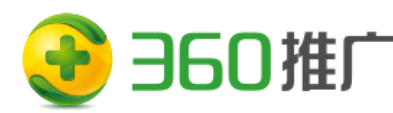

6、页面返回创意设置界面,用户可以再次检查,副图素材、目标地址跟监测参数是否正确,如需重新调整创意,点击"重新制作",如没有 修改直接点击"提交"按钮,跳到创意列表;

在列表里勾选创意,点击"开启创意实览"按钮可查看真实投放模拟效果(由于预览请求需要一段时间,建议设置完过1分钟再使用预览);

- \*选品策略: ◎ 个性化重定向 ◎
- \*描述: | 无需手动输入, 调用|
- \*子标题: 无需手动输入,调用
- \* 素材图片: 图片来自商品图片, 无需上传

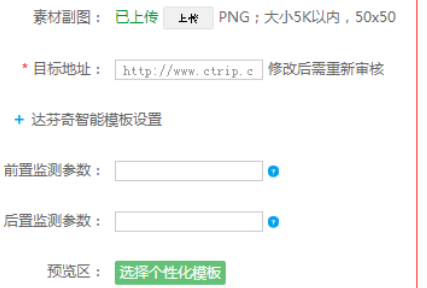

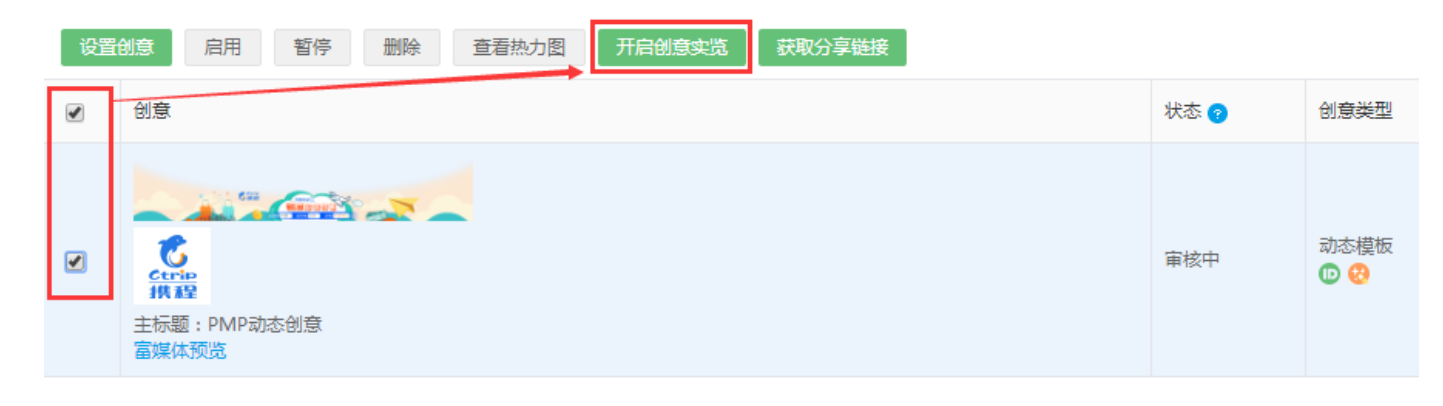

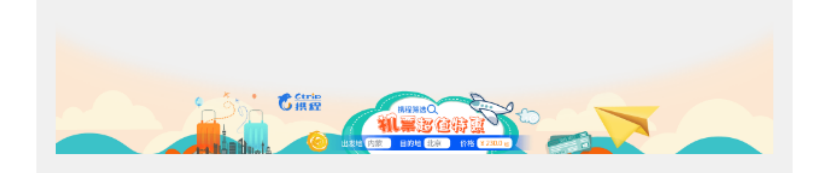

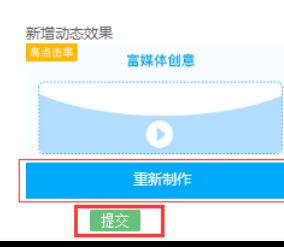

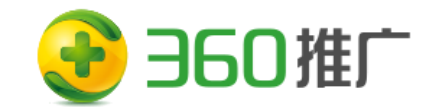

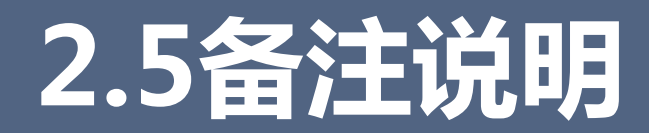

创意每次编辑重新提交后,都会再次提交审核,静态创意是为了保证低版本浏览器无法渲染富 媒体效果的时候, 就出静态创意兜底投放。

### **动态创意模板调用商品库字段名称:**

图片: timg 名称: pn 价格: price

出发地: u\_address 目的地: u\_city 地区: u\_range

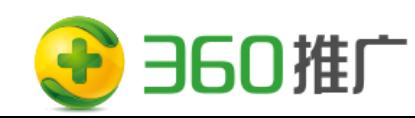

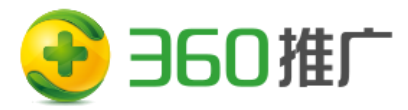

# **3.案例分享**

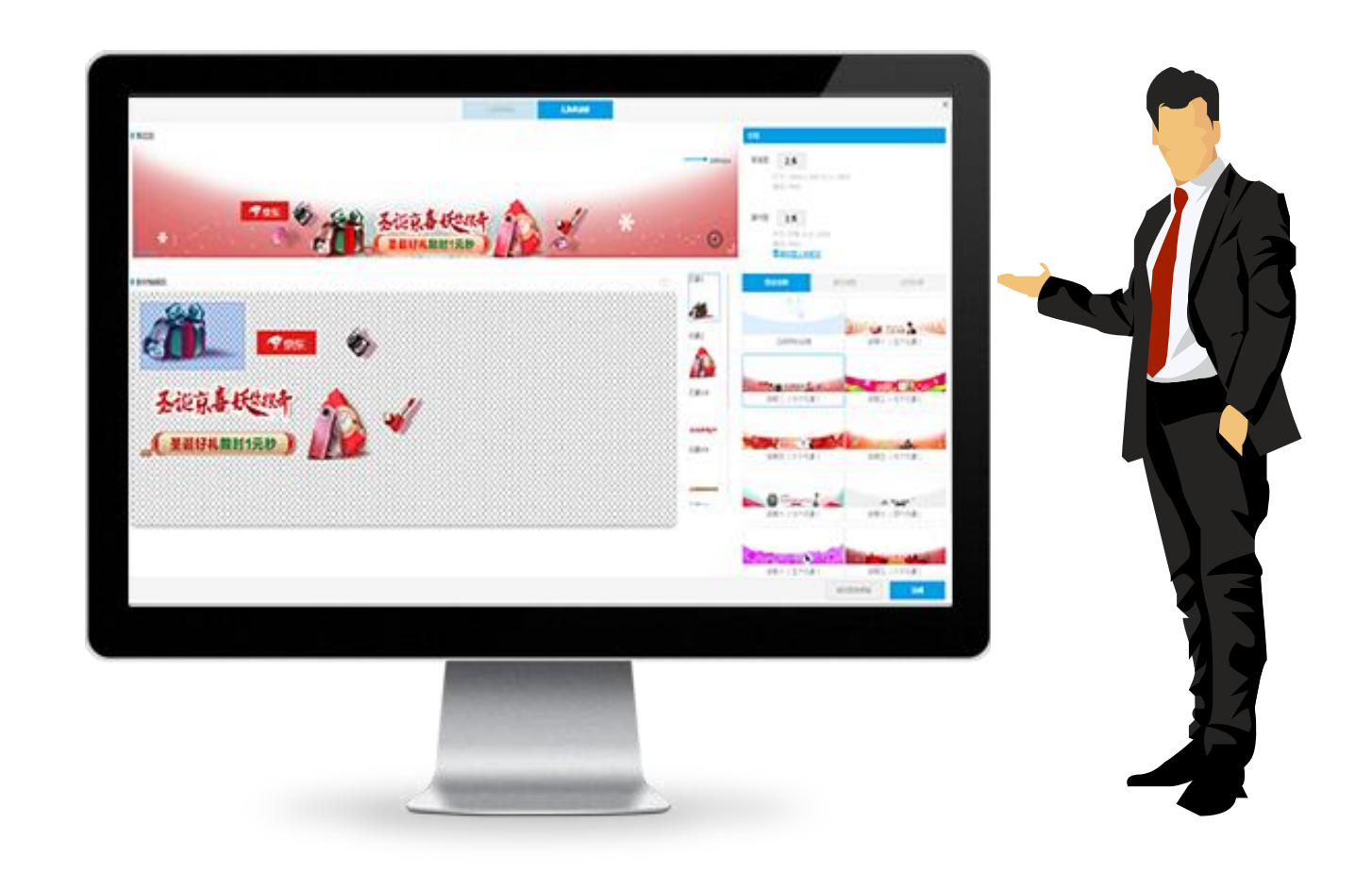

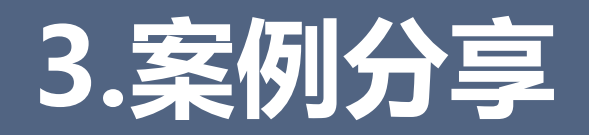

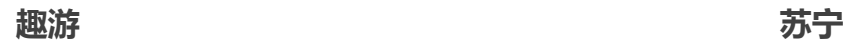

http://preview.mediav.com/?a=711abaAVVRCVhTDVJXCw ADVQ&b=0ef9caDVdTWgJaCFhfVQJbWwA

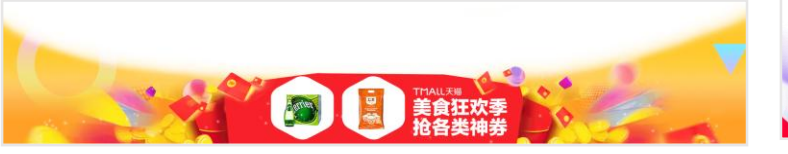

http://preview.mediav.com/?a=20c6dcUQJXA1oLXQVRAV VdBw&b=20c6dcUQJXClYJVwVSAFQPAFc

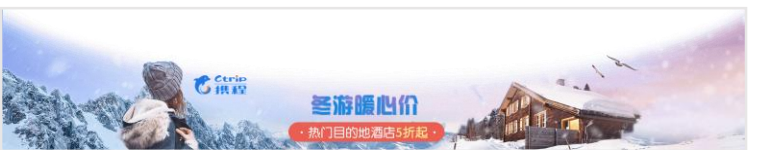

http://preview.mediav.com/?a=5b24cbAw8BAFsCDwgHAl ZTVA&b=908194VwBUCgACVABVAAIBWwI

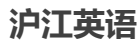

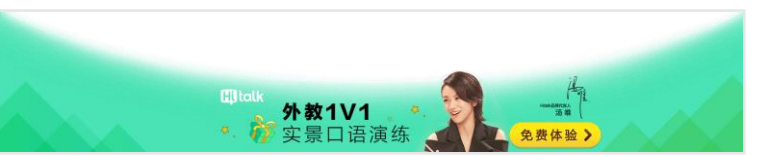

http://preview.mediav.com/?a=aa14aaBQJWAw5RCQVQA QMCUQ&b=aa14aaBQJWCgNVAgJRAgVXUVU

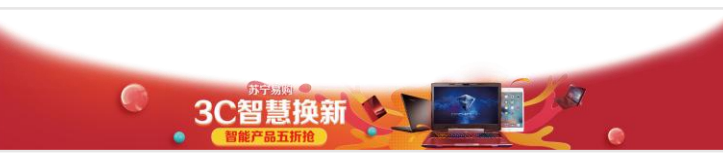

http://preview.mediav.com/?a=1e564fB1AABVoFC1cGB1 UDVA&b=1e564fB1AADFYCAlMBA1QBBgA

#### **科沃斯**

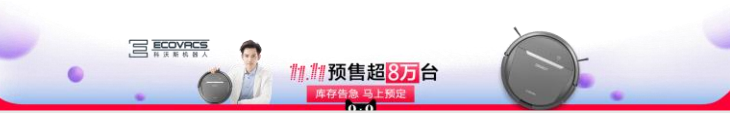

http://preview.mediav.com/?a=3ec36dBlNWUFgKClRQUlI OVw&b=3ec36dBlNWWVMAAlVWWFMLBQE

#### **驴妈妈**

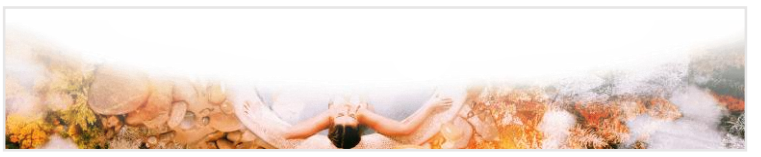

http://preview.mediav.com/?a=94f71eAgVQVw5TDgJWV QBQUg&b=4a6091DAMFWwMADAQJWwcGAAQ

#### **一汽丰田 陆金所**

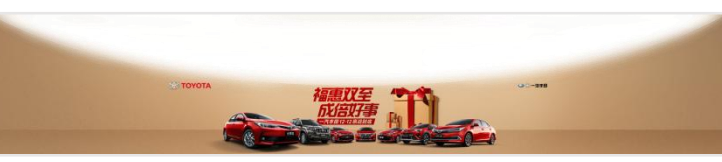

http://preview.mediav.com/?a=76f4c2B1VWBAwDC1JQBg FSAA&b=28f82dA1cCXQwEB1QPUggPBAU

#### **京东**

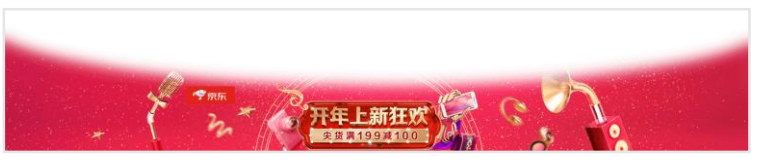

http://preview.mediav.com/?a=993245BAFXUl8FCAZRUFQ DBA&b=366c41BwdTAVNSBAZfD1EBBgA

#### **天猫 东方航空搜索**

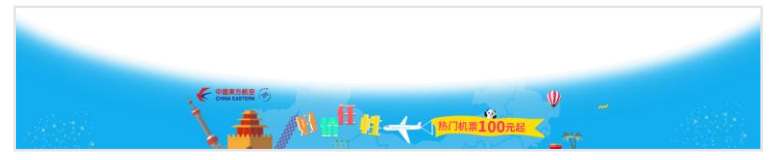

http://preview.mediav.com/?a=6ff4a7BFAHVQwFCFcBVw FWBg&b=6ff4a7BFAHXAYBB1IAVA0DUFE

#### **携程网盟 有象视频点睛**

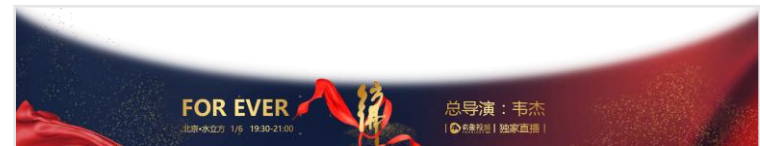

http://preview.mediav.com/?a=310211BQMHVlcHAAQAX FQCAQ&b=310211BQMHXFMHAgAHUF4BAQQ

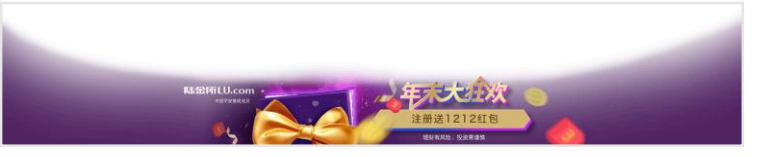

http://preview.mediav.com/?a=51239aAAVTBA8LD BgUAVA&b=51239aAAVTDQIKBAJ<mark>RAgIKDFI</mark>